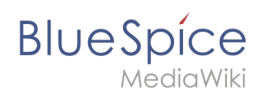

## **Inhaltsverzeichnis**

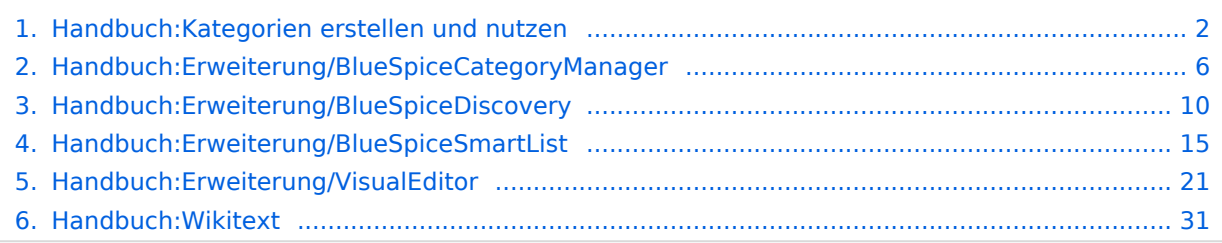

<span id="page-1-0"></span>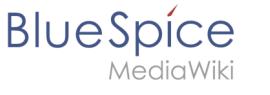

## **5.1 Kategorie**

Kategorien sind eine Software-Funktion von MediaWiki. Für Kategorien wird automatisch eine Indexseite erstellt.

Seiten können kategorisiert werden, indem Kategorie-Tags zum Inhalt hinzugefügt werden. Diese Tags generieren Links am Ende der Seite, welche zu einer Übersicht über alle Seiten der gleichen Kategorie führen. Dies ermöglicht ein einfaches Durchsuchen von verwandten Artikeln.

## Inhaltsverzeichnis

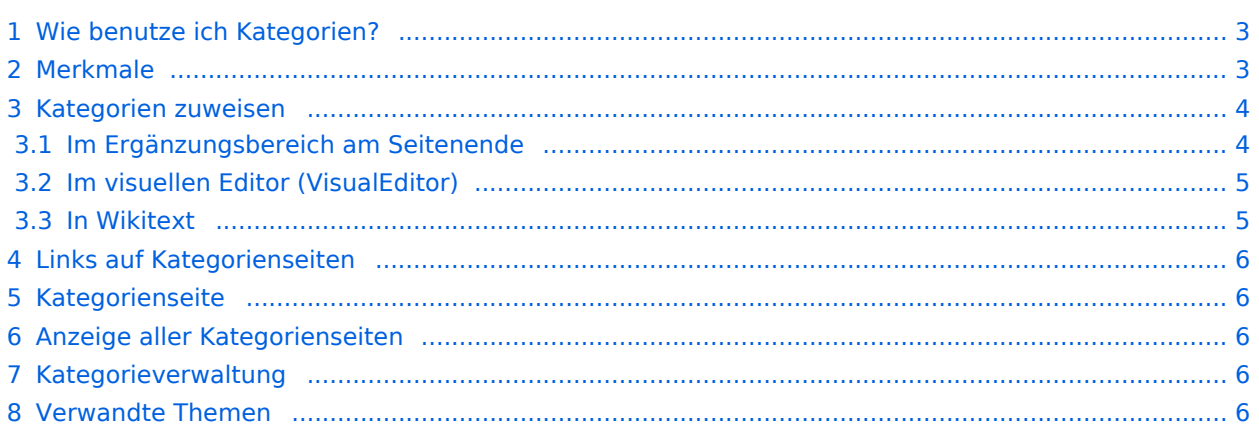

<span id="page-2-0"></span>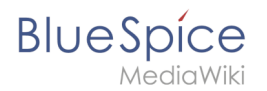

## Wie benutze ich Kategorien?

Kategorien sind neben Namensräumen ein wichtiges Organisationsprinzip im Wiki. Sie ermöglichen es, Seiten zu Gruppieren und auf den zugehörigen Kategorienseiten automatisch zu verlinken. Kategorien werden normalerweise von Benutzern erstellt. In besonderen Fällen weist MediaWiki jedoch auch automatisch generierte Kategorien zu (z. B. *Seiten mit fehlerhaften Links*).

### <span id="page-2-1"></span>Merkmale

- **Kategorienbaum:** Kategorien können unter Hauptkategorien organisiert werden.
- **Tagging ("Verschlagwortung")**: Kategorien können genutzt werden, um Seiten spontan zu "verschlagworten".
- **Kategoriensystem:** Über die Kategorienverwaltung lassen sich Kategorien systematisch anlegen und von allen Benutzern verwendet werden.
- **Mehrere Kategorien pro Seite**: Eine Seite kann mehreren Kategorien zugeordnet werden.
- **Unabhängig von Namensräumen**: Kategorien sind immer im gesamten Wiki gültig.
- **Seitenabfragen:** Kategorien sind für Erweiterungen wie [Smartlist](#page-14-0) oder Semantic Mediawiki nützlich, da sie als Abfrage-Filter verfügbar sind.

<span id="page-3-0"></span>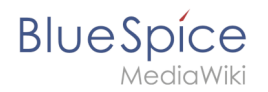

## Kategorien zuweisen

Um eine Seite Kategorien zuzuordnen, gibt es verschiedene Möglichkeiten:

- 1. Im [Ergänzungsbereich](#page-13-0) am Seitenende
- 2. Uber das Optionsmenü von [VisualEditor](#page-20-0) (Visuelle Bearbeitung)
- 3. Über manuelle Eingabe als [Wikitext](#page-30-0) (Quelltextbearbeitung)
- 4. Über den Link *Seitenwerkzeuge > ...alle Aktionen > Kategorie einfügen*

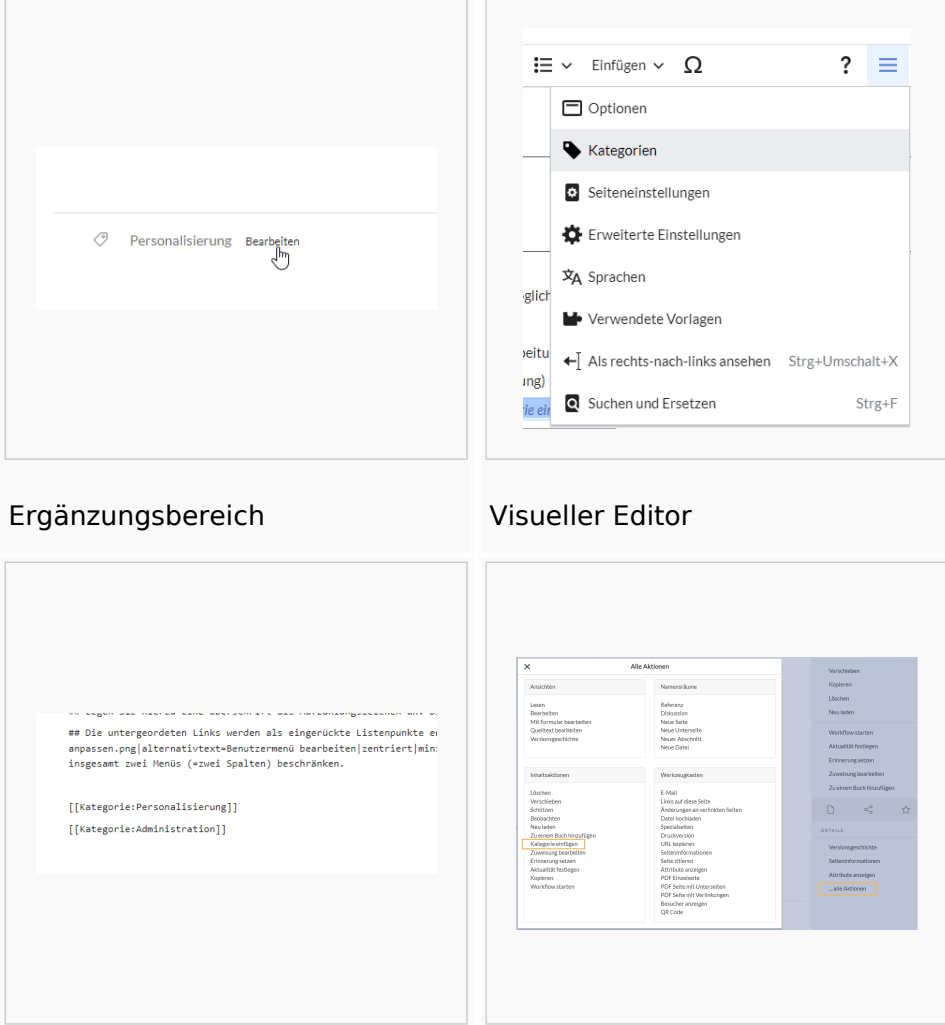

Wikitext **Link "alle Aktionen"** 

#### <span id="page-3-1"></span>**Im Ergänzungsbereich am Seitenende**

Der Ergänzungsbereich enthält ein Feld für die Kategoriezuweisung. Jeder Benutzer mit Bearbeitungsrechten kann auf den Bearbeitungslink klicken, um Kategorien zur Seite hinzuzufügen oder daraus zu entfernen. Um alle vorhandenen Kategorien mit Unterkategorien anzuzeigen, können Sie auf das Baumsymbol klicken. Sobald Sie fertig sind, werden die Kategorien mit dem Häkchen bestätig.

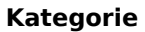

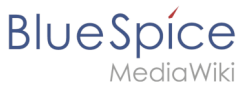

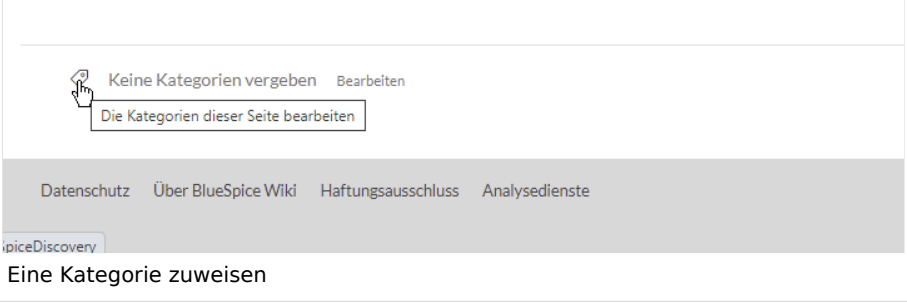

## <span id="page-4-0"></span>**Im visuellen Editor (VisualEditor)**

Im Seitenoptionen-Menü von [VisualEditor](#page-20-0) gibt es den Menüpunkt Kategorien. Hier können Sie Kategoriezuweisungen zur Seite im Bearbeitungsmodus aktualisieren sowie der Kategorie einen Sortierschlüssel hinzufügen.

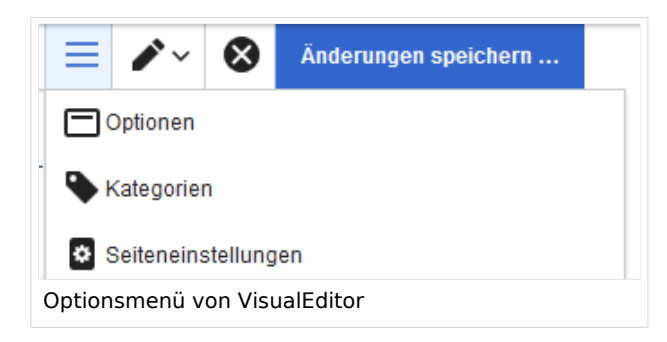

#### <span id="page-4-1"></span>**In Wikitext**

Öffnen Sie einen Artikel, den Sie einer Kategorie zuordnen wollen im Bearbeitungsmodus. Geben Sie nun an einer beliebigen Stelle im Wiki-Code (meist allerdings am Ende der Seite) z.B. Folgendes ein:

```
[[Category:Produktion]]
oder
[[Kategorie:Produktion]]
```
**Hinweis:** Auf Kategorienseiten werden Umlaute am Ende der Liste aufgeführt, z.B. "Märchen" nach "Muh". Sie können die Variable {{DEFAULTSORT:sortkey}} benutzen,um einen Alternativtitel für die Sortierung zu erstellen (z.B. {{DEFAULTSORT:Maerchen}}).

Beachten Sie, dass:

- Kategorien in beliebiger Anzahl und von jedem Nutzer erzeugt werden können. Bevor Sie also einfach loslegen, prüfen Sie deswegen am besten immer, welche Kategorien bereits vorhanden sind, um unnötige Doppelungen zu vermeiden.
- eine Seite grundsätzlich natürlich mehreren Kategorien zugeordnet werden kann.
- der Ort im Quelltext, an dem die Zuordnung eingebaut wird, technisch irrelevant ist. Allerdings ist es Konvention, Kategorien **am Ende eines Artikels** einzufügen.

<span id="page-5-1"></span>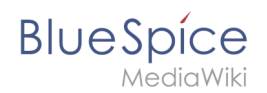

### Links auf Kategorienseiten

Für Links direkt auf eine Kategorienseite ist ein Doppelpunkt vor dem Namensraum erforderlich.

```
Beispiel: [[:Kategorie: new_page]]
```
Wenn dieser Doppelpunkt fehlt, wird der Artikel nicht mit der Kategorieseite verknüpft, sondern der Artikel der entsprechenden Kategorie zugewiesen.

#### <span id="page-5-2"></span>Kategorienseite

Wenn Benutzer auf eine Kategorie klicken, wird dieSeite *Kategorie:Kategorie\_Name* geladen. Dort werden alle Seiten und Medien aufgelistet, die einer bestimmten Kategorie zugeordnet sind.

Wenn Sie eine bisher noch nicht angelegte- rot verlinkte - Kategorienseite anklicken, haben Sie die Möglichkeit, die Kategorienseite zu erstellen.

#### <span id="page-5-3"></span>Anzeige aller Kategorienseiten

Sicher | https://de.demo.bluespice.com/wiki/Spezial:Kategorien

Auf der Spezialseite Spezial:Kategorien können Sie sich eine Liste aller bestehender Kategorien im Wiki anzeigen lassen. Klicken Sie auf eine Kategorie, um zur entsprechenden Kategorienseite zu gelangen. Ist eine Seite in der Auflistung rot unterlegt, wurde die Kategorie bisher nur verlinkt, die zugehörige Kategorienseite aber noch nicht erstellt.

#### <span id="page-5-4"></span>Kategorieverwaltung

Die einfachste Möglichkeit zum Verwalten von Kategorien und Unterkategorien ist die Seite *Spezial: Kategorieverwaltung*. Die [Kategorienverwaltung](#page-5-0) kann über den Menüpunkt *Globale Aktionen > Verwaltung > Kategorien* erreicht werden.

### <span id="page-5-5"></span>Verwandte Themen

- **[Kategorienverwaltung](#page-5-0)**
- <span id="page-5-0"></span><https://www.mediawiki.org/wiki/Help:Categories/de>

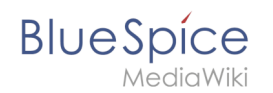

## **7 Kategorienverwaltung**

Die Kategorienverwaltung vereinfacht es, im Wiki ein hierarchisches Kategoriensystem zu erstellen und zu verwalten.

## Inhaltsverzeichnis

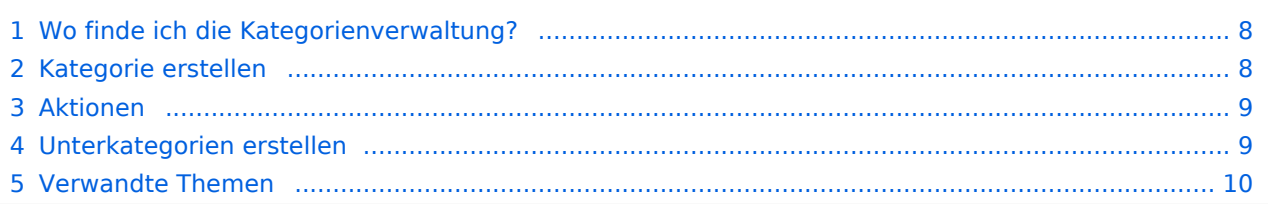

<span id="page-7-0"></span>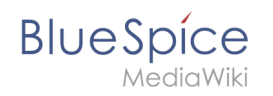

## Wo finde ich die Kategorienverwaltung?

Der Menüpunkt *Globale Aktionen > Verwaltung > Kategorien* lädt die Seite *Spezial: Kategorienverwaltung*.

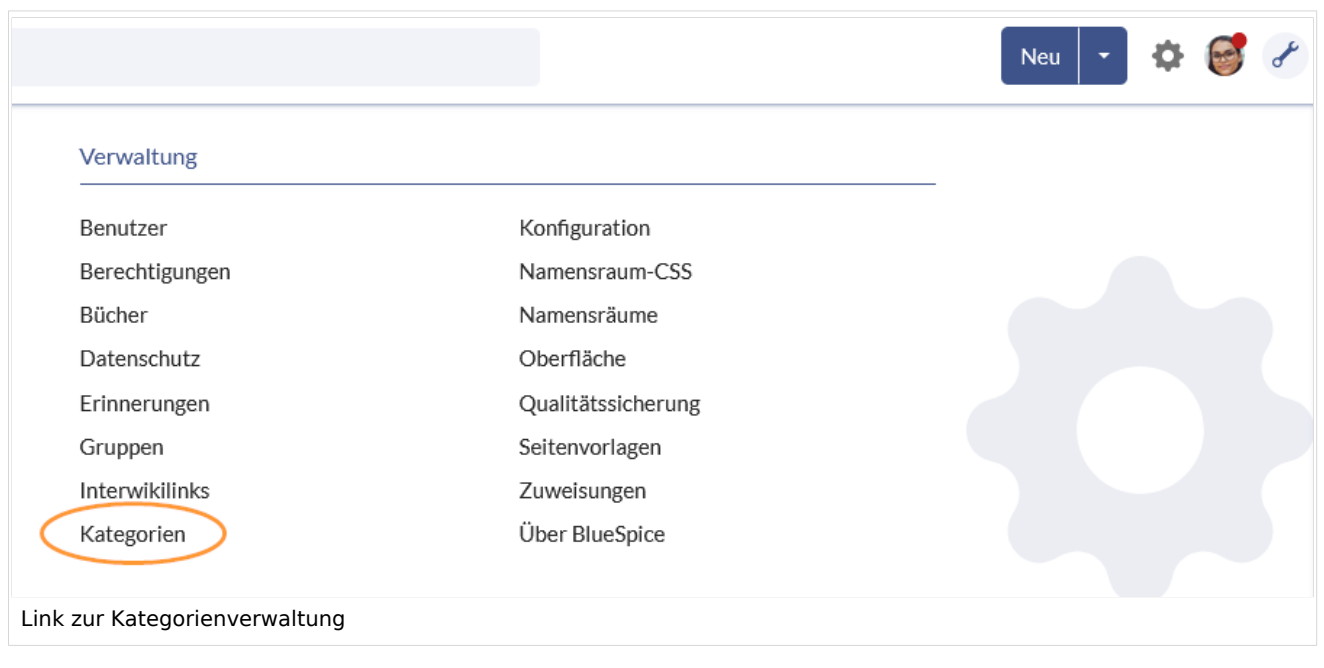

## <span id="page-7-1"></span>Kategorie erstellen

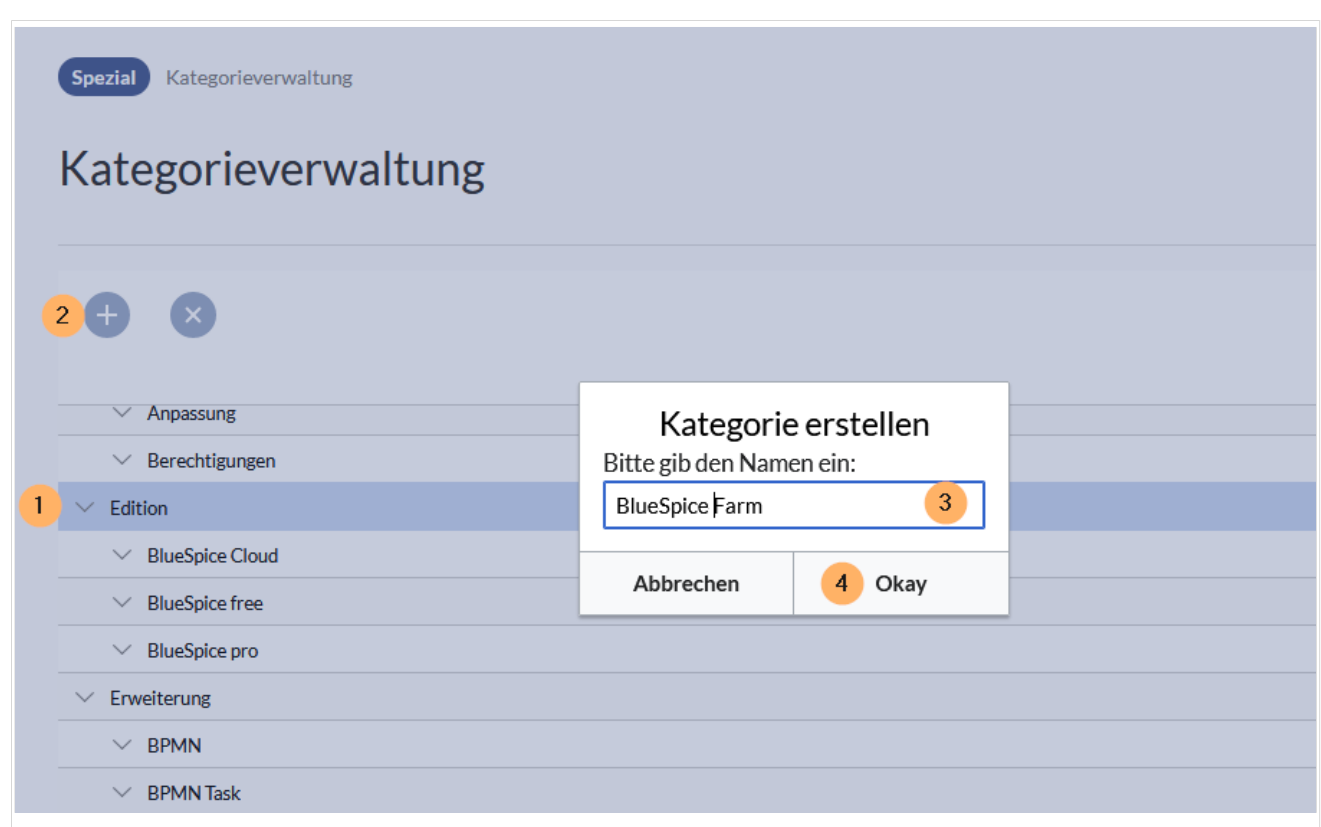

Um eine Kategorie zu erstellen:

- 1. **Klicken** Sie auf die Kategorie, unter der Sie die neue Kategorie erstellen wollen. Wenn Sie keine Unterkategorie erstellen wollen, starten Sie mit dem nächsten Schritt.
- 2. **Klicken** Sie auf die "Plus"-Schaltfläche.
- 3. **Geben** Sie den gewünschten Kategorienamen **ein**.
- 4. **Klicken** Sie *Okay.*

#### <span id="page-8-0"></span>Aktionen

Folgende Aktionen können an einer Kategorie ausgeführt werden:

(1) **Kategorie löschen:** Hierbei wird die Kategorie auch von allen Seiten, die diese Kategorie beinhalten, gelöscht. Dadurch werden diese Seiten neu versioniert.

(2) **Kategorieseite ansehen:** Die Kategorienseite wird in einem neuen Browsertab geöffnet. Handelt es sich bei dieser Kategorie um eine "gewünschte Kategorie" (also eine Kategorie, die auf einer Seite bereits verwendet wird, aber noch nicht im Wiki angelegt wurde), so kann die Seite anschließend angelegt werden.

(3) **Kategorie umbenennen:** Hierbei wird die Kategorie auch auf allen Seiten, die diese Kategorie beinhalten, umbenannt. Dadurch werden diese Seiten neu versioniert.

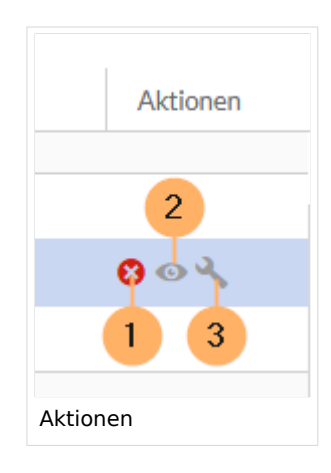

#### <span id="page-8-1"></span>Unterkategorien erstellen

Die Unterkategorienstruktur kann durch Ziehen und Ablegen von Kategorien in der Liste geändert werden. Dies wird erreicht, indem Sie bei gedrückter Maustaste die Kategorie nach oben oder unten ziehen und beim Aufscheinen einer gestrichelten Zwischenlinie ablegen. Durch das Ablegen einer Kategorie direkt auf einer anderen Kategorie (anstatt zwischen zwei Kategorien) wird die Kategorie als Unterkategorie erstellt.

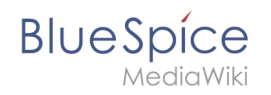

Alternativ können Sie direkt auf eine Kategorienseite gehen und diese mit einer Kategorie versehen. Wenn Sie z.B. der Kategorie *Abteilung* die Kategorie *1-Wiki* hinzufügen, dann wird die Kategorie *Abteilung* zur Unterkategorie der Kategorie *1-Wiki*.

**Wichtig!** Wenn bestehende Kategorienseiten geändert werden, indem z.B. manuell eine Überkategorie hinzugefügt wird oder die Kategorienebene durch drag-und-drop verändert wird, wird die Kategorienseite temporär für weitere Bearbeitungen gesperrt, bis die Datenbank die nötigen Änderungen abgeschlossen hat. In diesem Fall überprüfen Sie die Hierarchie der Kategorien nach ca. 10 Minuten noch einmal. Dann sollte die neue Kategorienstruktur korrekt angezeigt werden.

#### <span id="page-9-1"></span>Verwandte Themen

- [Referenz:BlueSpiceCategoryManager](https://de.wiki.bluespice.com/wiki/Referenz:BlueSpiceCategoryManager)
- [Referenz:BlueSpiceCategoryCheck](https://de.wiki.bluespice.com/wiki/Referenz:BlueSpiceCategoryCheck)

[Technische Referenz: BlueSpiceCategoryManager](https://de.wiki.bluespice.com/wiki/Referenz:BlueSpiceCategoryManager)

## <span id="page-9-0"></span>**Layout**

## Inhaltsverzeichnis

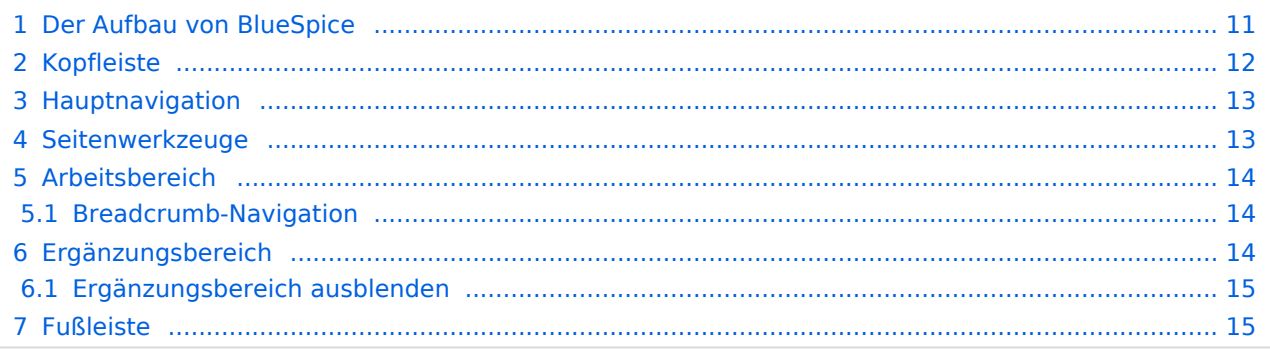

<span id="page-10-0"></span>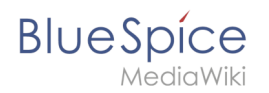

## Der Aufbau von BlueSpice

Die Benutzeroberfläche des Wiki ist in verschiedene Bereiche unterteilt, die die einzelnen Wiki-Funktionen sinnvoll zusammenfassen. Hier bekommen Sie eine Übersicht über alle Features des Standard-Skin "Discovery".

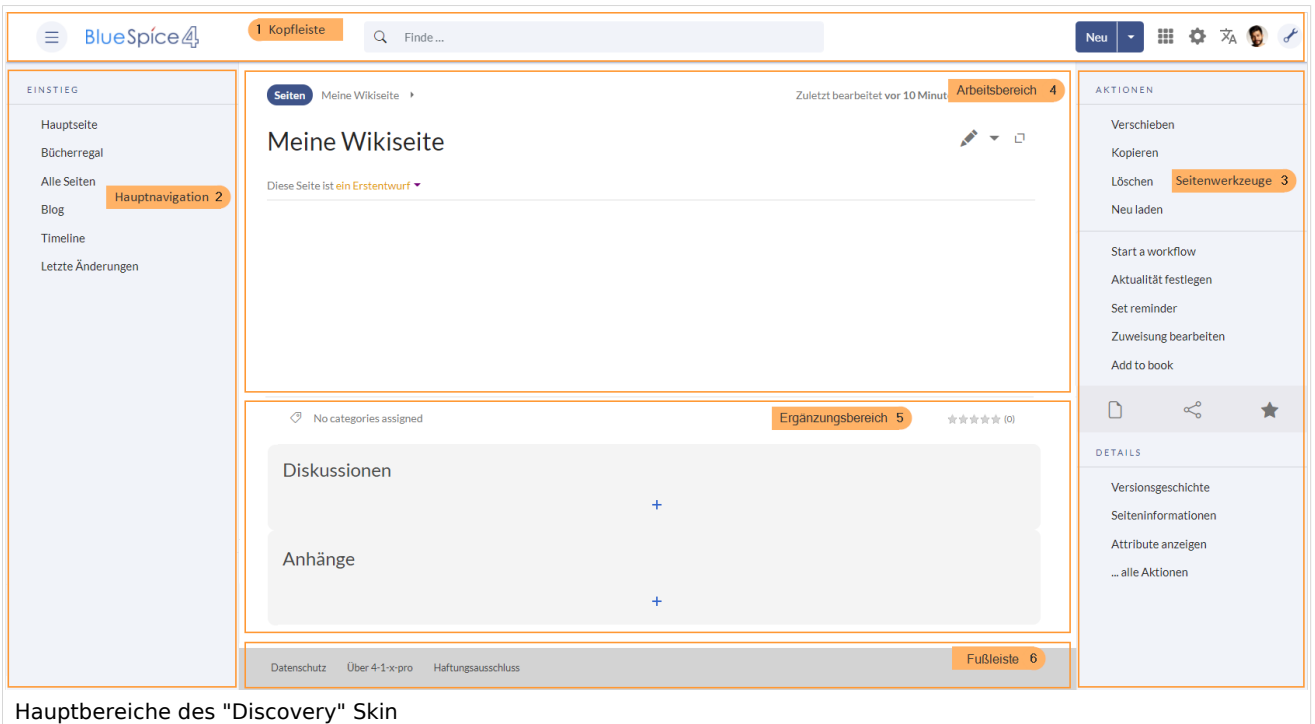

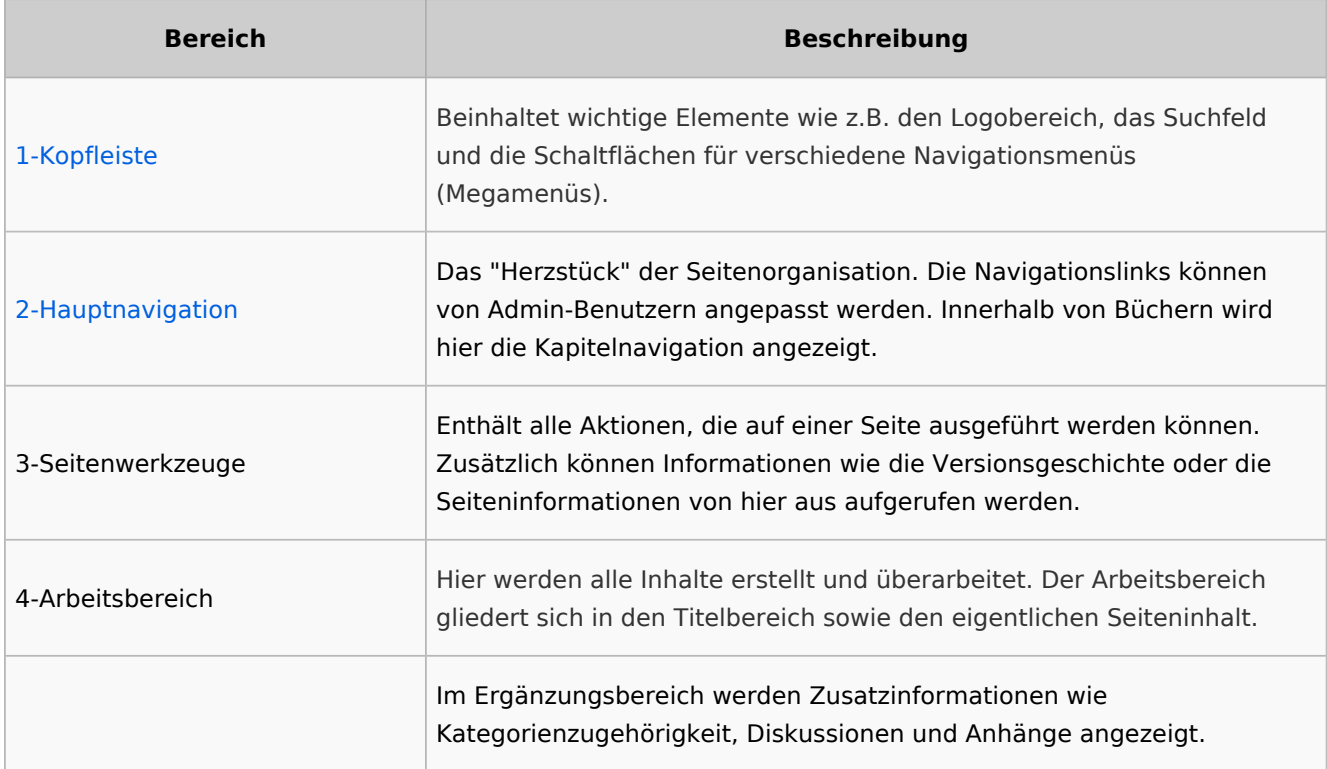

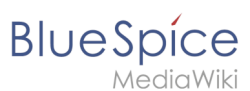

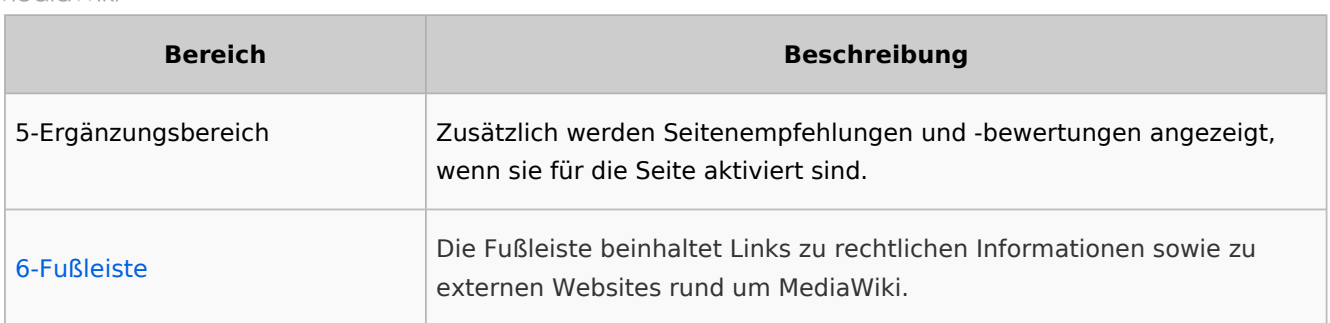

## <span id="page-11-0"></span>Kopfleiste

Die Kopfleiste beinhaltet wichtige Elemente wie z.B. den Logobereich, das Suchfeld und die Schaltflächen für verschiedene Navigationsmenüs (Megamenüs).

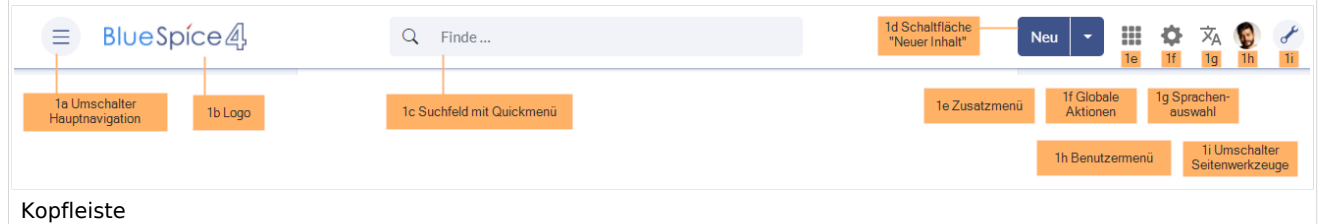

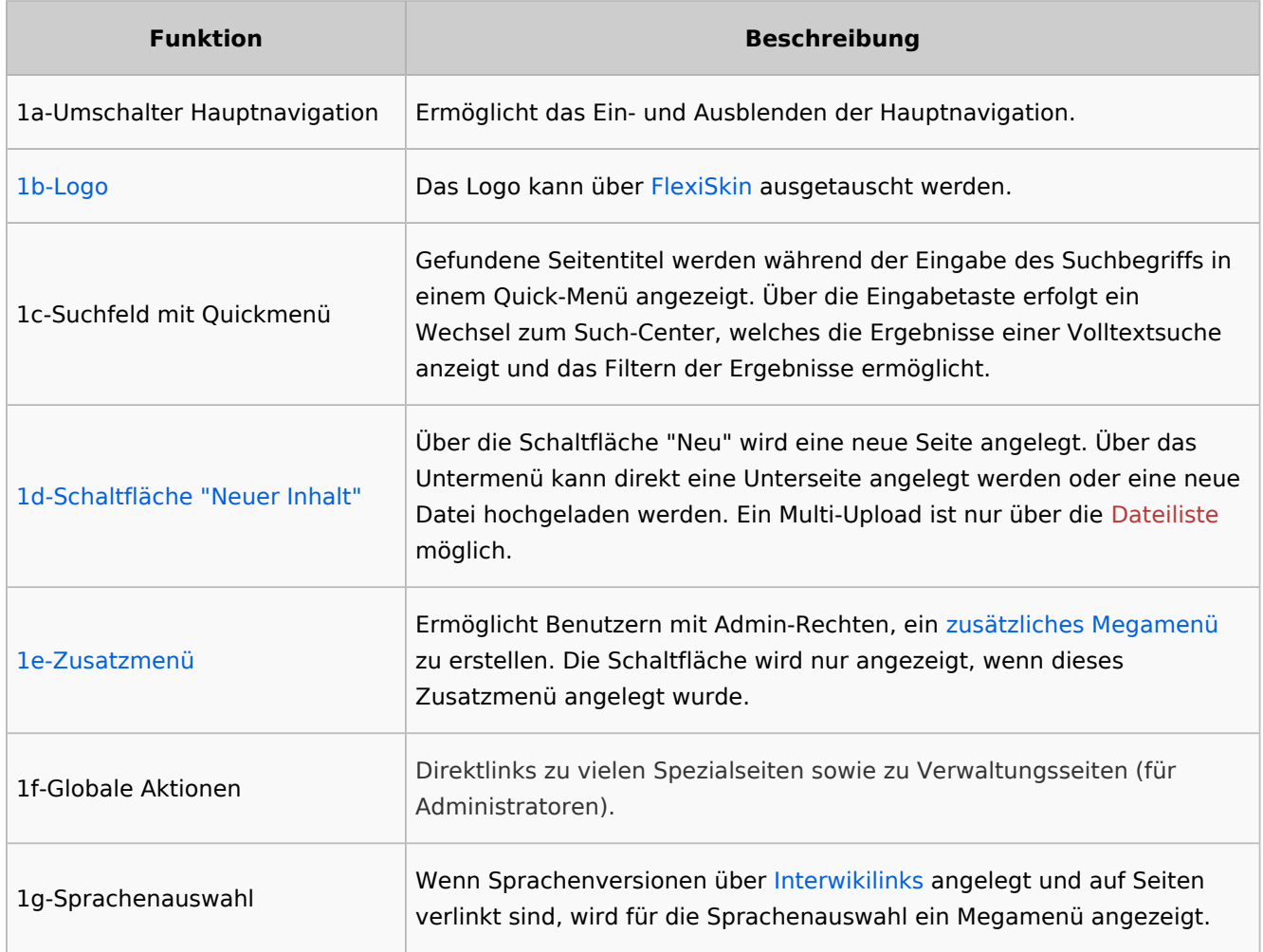

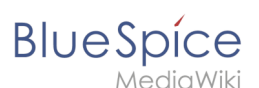

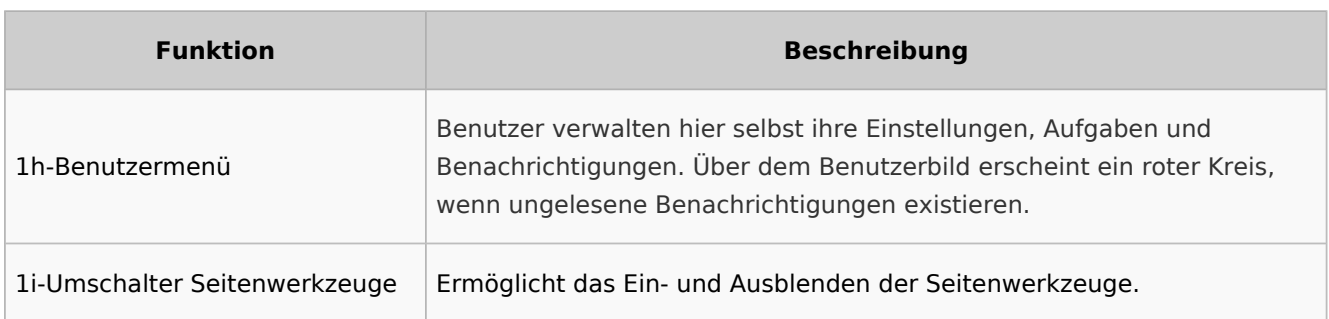

## <span id="page-12-0"></span>Hauptnavigation

Die Links zu den wichtigsten Wikiseiten werden hier angezeigt. Administratoren können die [Hauptnavigation anpassen.](https://de.wiki.bluespice.com/wiki/Handbuch:Erweiterung/BlueSpiceDiscovery/Hauptnavigation_anpassen)

#### <span id="page-12-1"></span>Seitenwerkzeuge

Der Bereich mit den Seitenwerkzeugen enthält alle Aktionen, die auf einer Seite ausgeführt werden können. Zusätzlich können Informationen wie die Versionsgeschichte oder die Seiteninformationen von hier aus aufgerufen werden.

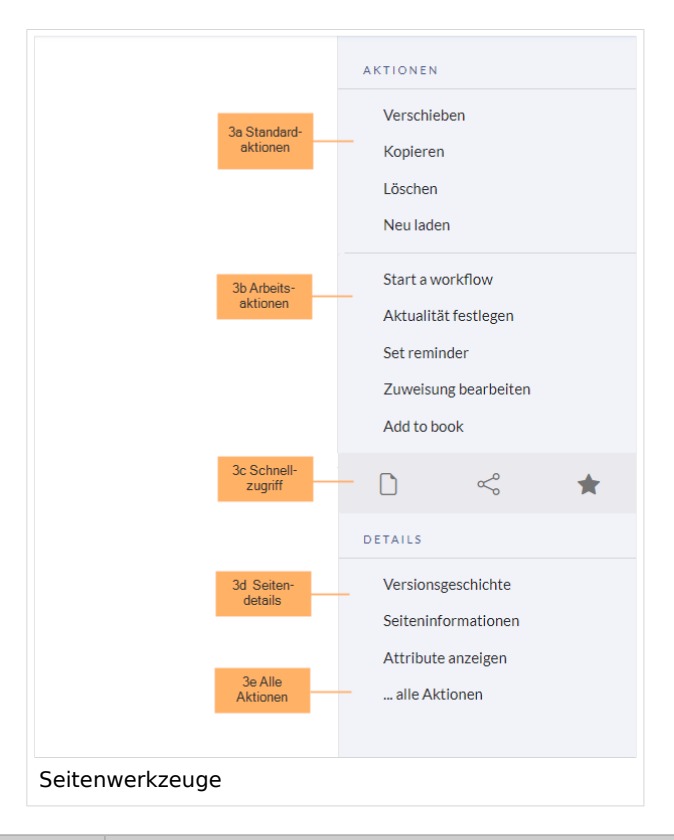

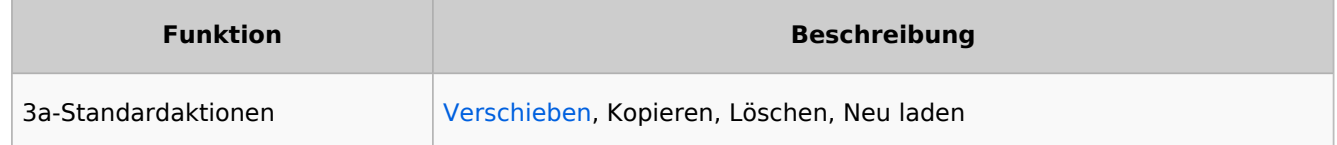

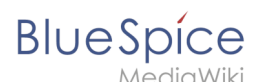

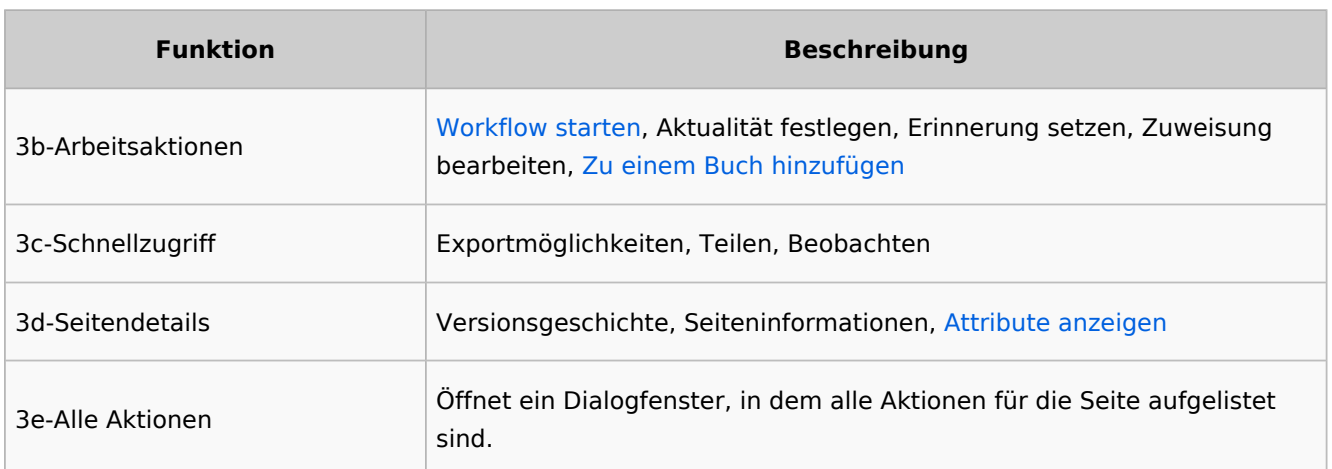

### <span id="page-13-1"></span>Arbeitsbereich

#### <span id="page-13-2"></span>**Breadcrumb-Navigation**

Die Breadcrumb-Navigation am Beginn des Arbeitsbereichs besteht aus Links, die den Pfad einer Seite wie folgt abbilden:

```
Namensraum (=Wurzelknoten) > Seitenname > Unterseite Ebene 1 > ... > Unterseite 
Ebene x
```
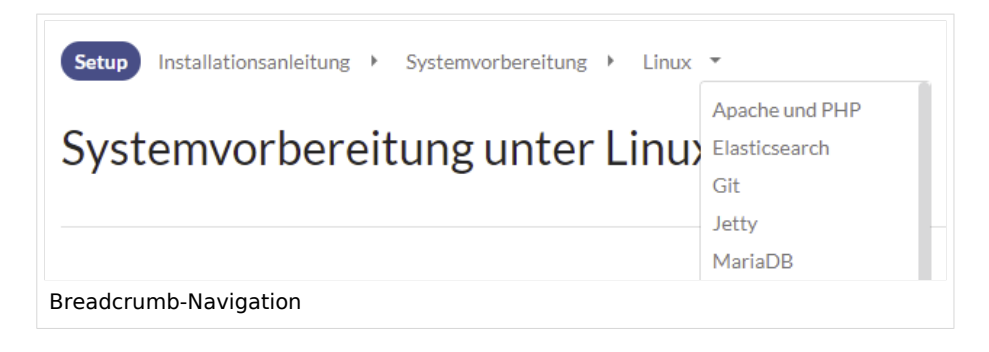

Wenn die Seite *<Namensraum>:Hauptseite* (Sprachvariationen: en:*Main\_Page* / fr:*Accueil* / zh:) existiert, verlinkt der Wurzelknoten zu dieser Seite.

Wenn diese Seite nicht existiert, verlinkt der Wurzelknoten zur Seite "Alle Seiten" (*Special: Allpages*) des entsprechenden Namensraums. Soll der Wurzelknoten zu einer anderen Seite (z.B. *<Namensraum>:Portal)* verlinken, so muss diese Seite zur Seite *<Namensraum>:Hauptseite* weitergeleitet werden.

#### <span id="page-13-0"></span>Ergänzungsbereich

Im Ergänzungsbereich werden bis BlueSpice 4.2 die Diskussionen und die Seitenanhänge angezeigt. Ab Version 4.2 werden nur noch die Diskussionen angezeigt. Die Anhänge werden nun über ein <attachements>-Tag direkt auf der Seite eingebunden.

## <span id="page-14-1"></span>**BlueSpice**

#### **Ergänzungsbereich ausblenden**

Um den Ergänzungbereich auszublenden, können folgende CSS-Regeln zur Seite *MediaWiki: Common.css* hinzugefügt werden:

Gesamten Bereich ausblenden:

#data-after-content {display:none} /\*Diskussionen und Anhänge ausblenden \*/

Nur Anhänge ausblenden:

#social-stash-cnt {display:none} /\* nur Anhänge ausblenden \*/

Nur Diskussionen ausblenden:

#social-topics-cnt {display:none} /\* nur Diskussionen ausblenden \*/

Die genannten Bereiche können auch pro Namensraum ausgeblendet werden, z.B.

```
.ns-0 #data-after-content, .ns-3000 #data-after-content {display:none} /*Namensraum-
spezifisch ausblenden*/
```
#### <span id="page-14-2"></span>Fußleiste

Die Fußleiste beinhaltet Links zu rechtlichen Informationen sowie zu externen Websites rund um MediaWiki. Die Links zu den rechtlichen Informationen können über Seiten im Namensraum *MediaWiki* von Wiki-Administratoren angepasst werden.

**[Anpassen der Fußleiste](https://de.wiki.bluespice.com/wiki/Handbuch:Erweiterung/BlueSpiceDiscovery/Fu%C3%9Fleiste)** 

[Technische Referenz: BlueSpiceDiscovery](https://de.wiki.bluespice.com/wiki/Referenz:BlueSpiceDiscovery)

#### <span id="page-14-0"></span>**Seitenlisten generieren (SmartList)**

Die Erweiterung **SmartList** führt eine Reihe von Tags ein, die auf jeder Seite platziert werden können, um eine Liste der relevantesten Seiten basierend auf verschiedenen Kriterien anzuzeigen.

**Hinweis:** SmartList zeigt nur Seiten an, die in den letzten 90 Tagen erstellt oder bearbeitet wurden. Sollten Sie alle Seiten anzeigen wollen, unabhängig vom Bearbeitungszeitraum, so können Sie alternativ eine [SMW-Abfrage](https://de.wiki.bluespice.com/wiki/SMW-Abfragen) nutzen.

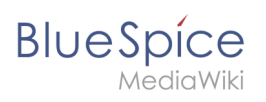

## Inhaltsverzeichnis

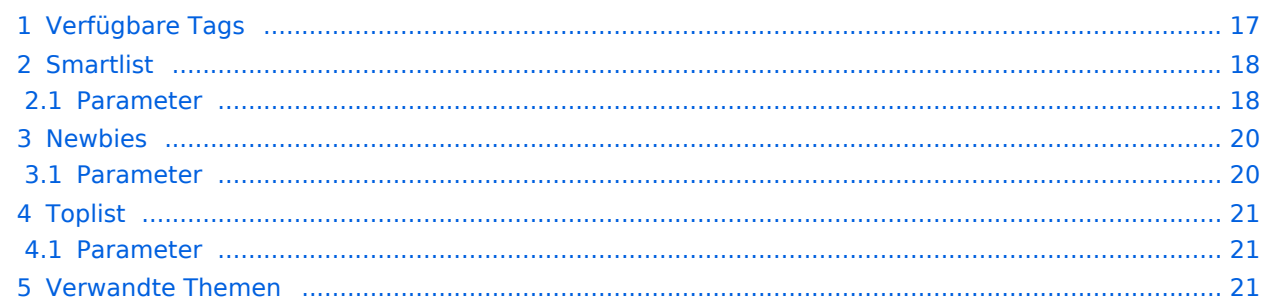

<span id="page-16-0"></span>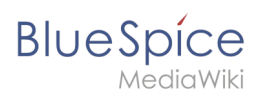

## Verfügbare Tags

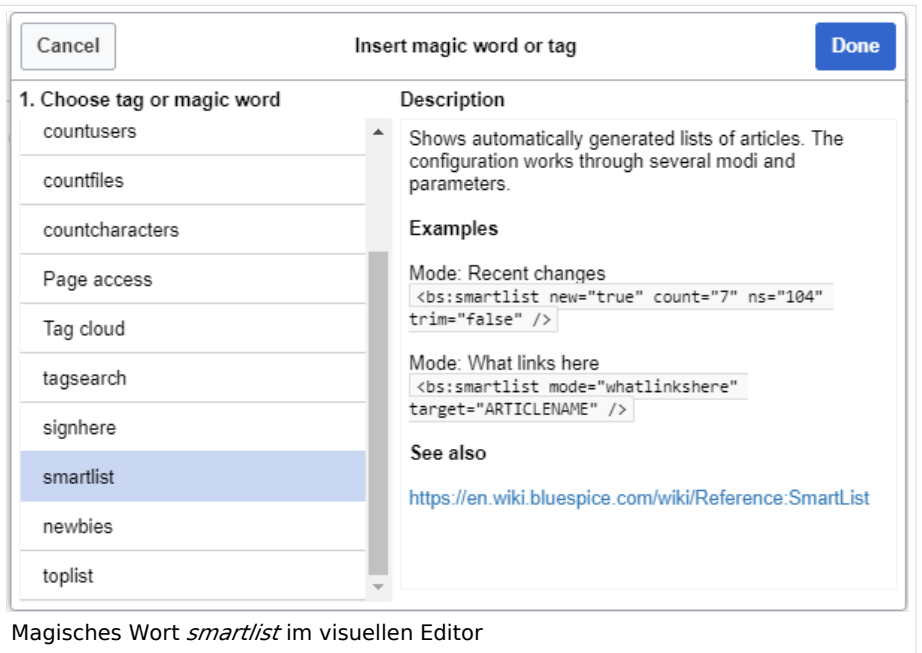

BlueSpiceSmartList kann über drei verschiedene Tags auf einer Seite eingebunden werden:

- <bs: smartlist /> zeigt eine Seitenliste neuer Seiten an (<90 Tage), die über Kategorien und Namensräume gefiltert ist
- <bs:newbies /> zeigt eine Liste der neu registrierten Benutzer an
- $\bullet$  $\langle$ bs:toplist /> - zeigt eine Liste der am häufigsten besuchten Seiten an

Alle oben aufgeführten Tags können übe[r VisualEditor](#page-20-0) hinzugefügt werden: *Einfügen > Magisches Wort.*

<span id="page-17-0"></span>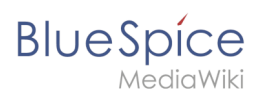

## Smartlist

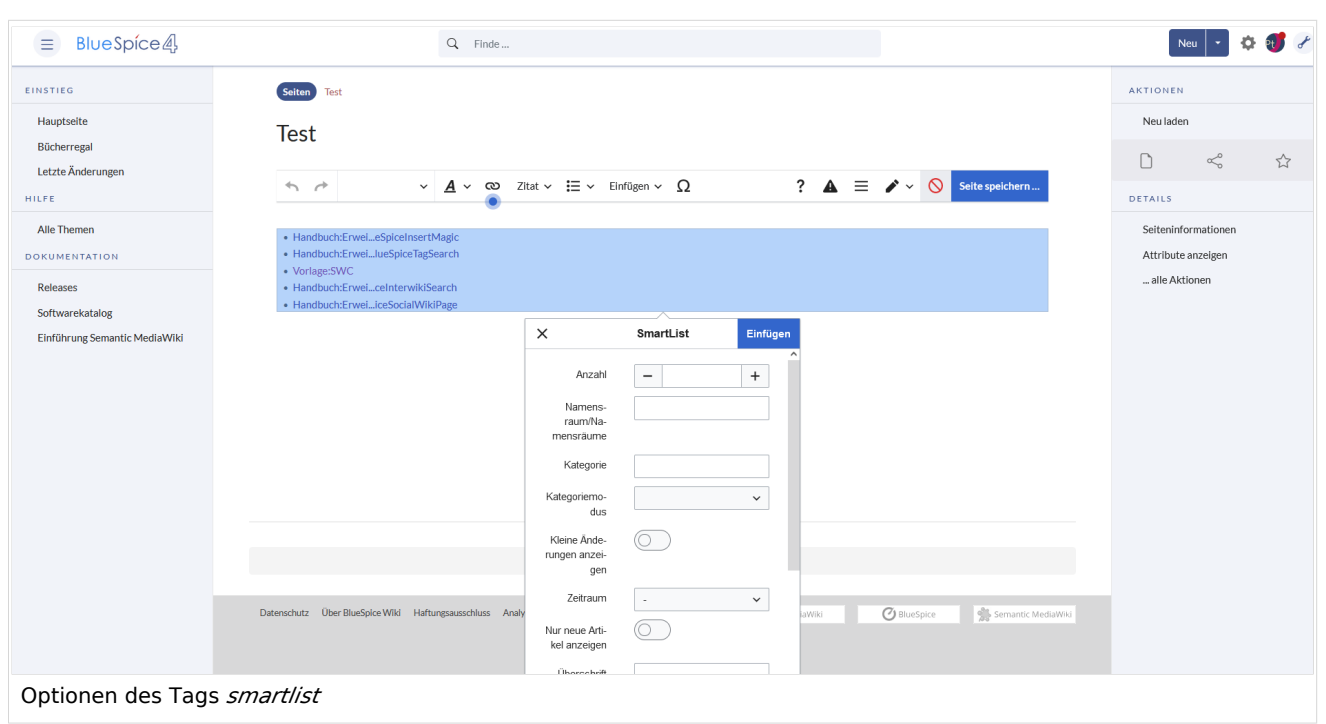

#### <span id="page-17-1"></span>**Parameter**

Die SmartList kann mit folgenden Parametern begrenzt oder erweitert werden:

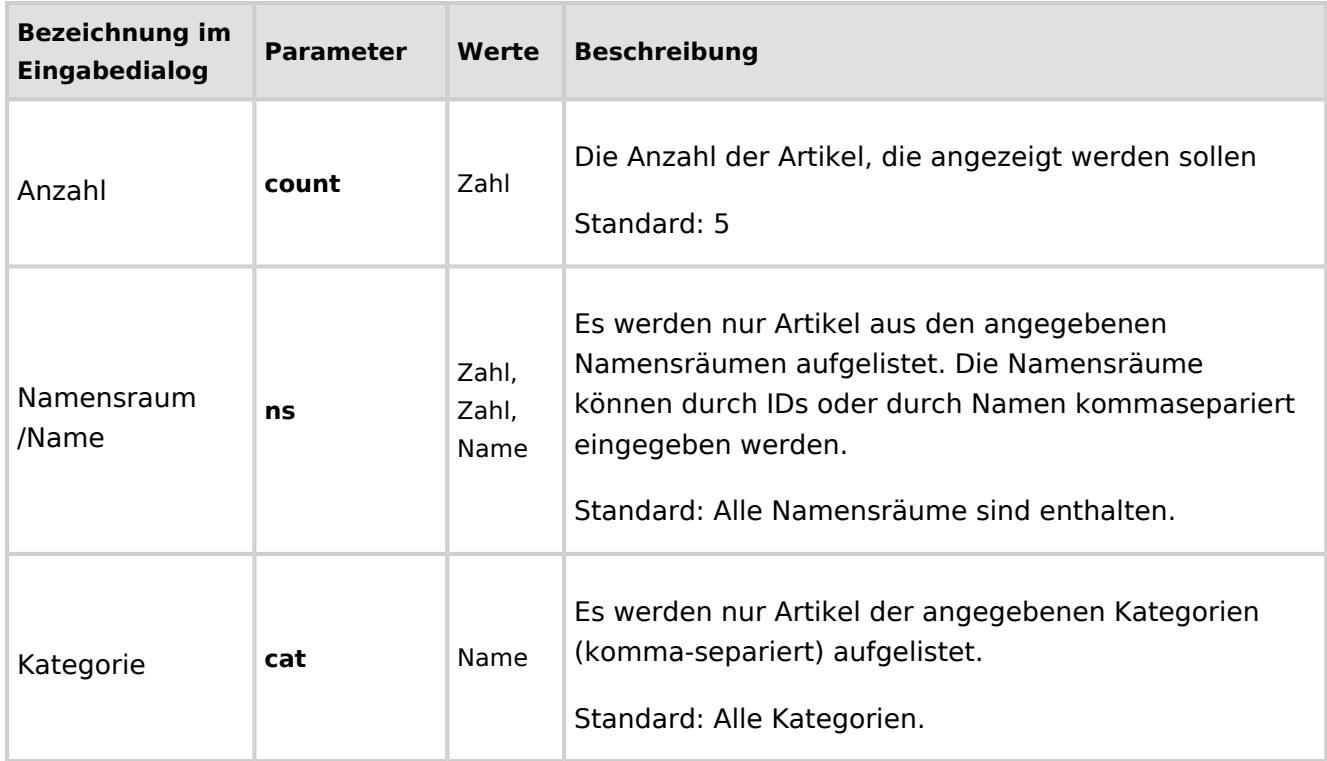

# **BlueSpice**

F

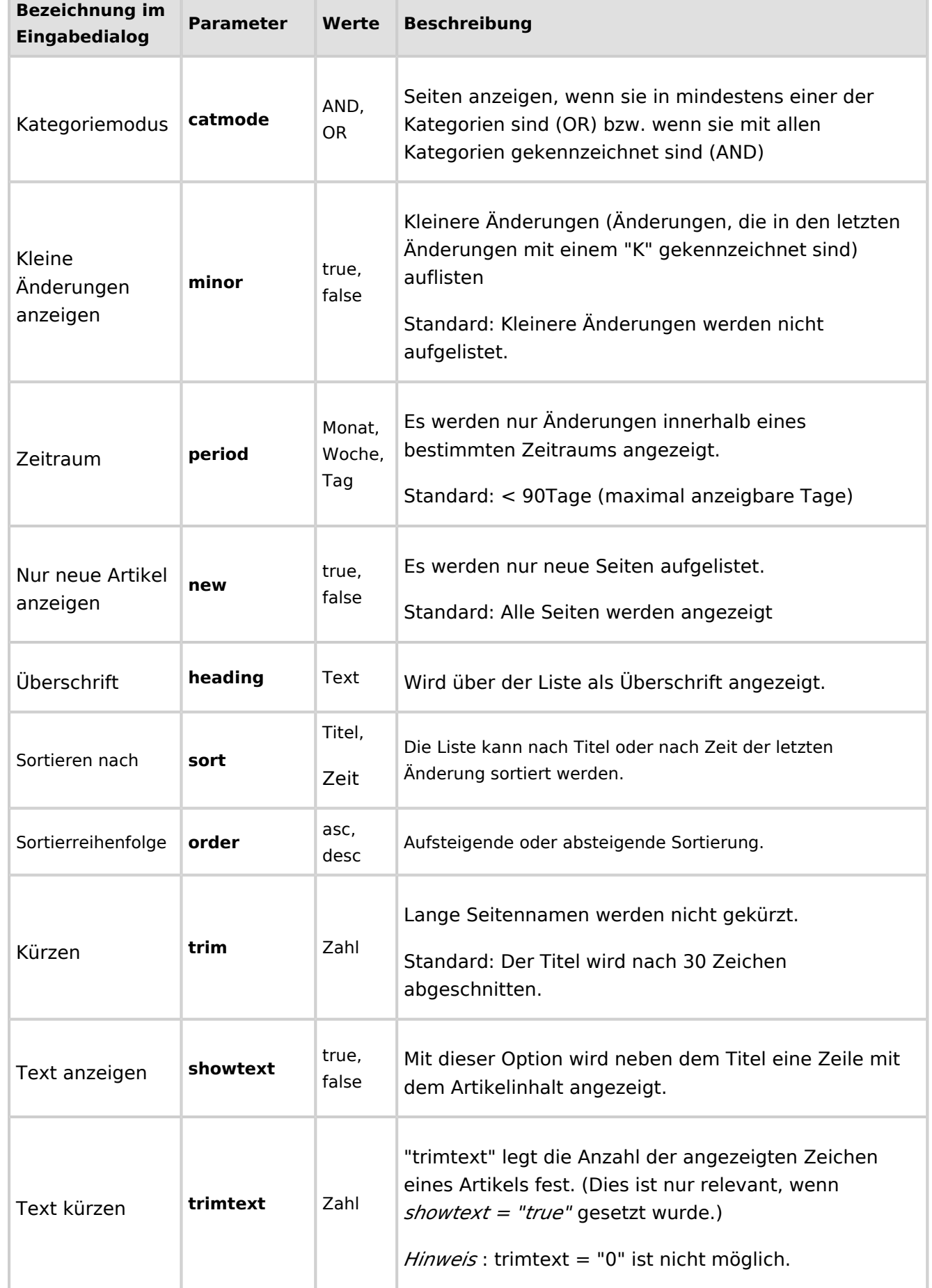

## **BlueSpice**

MediaWiki

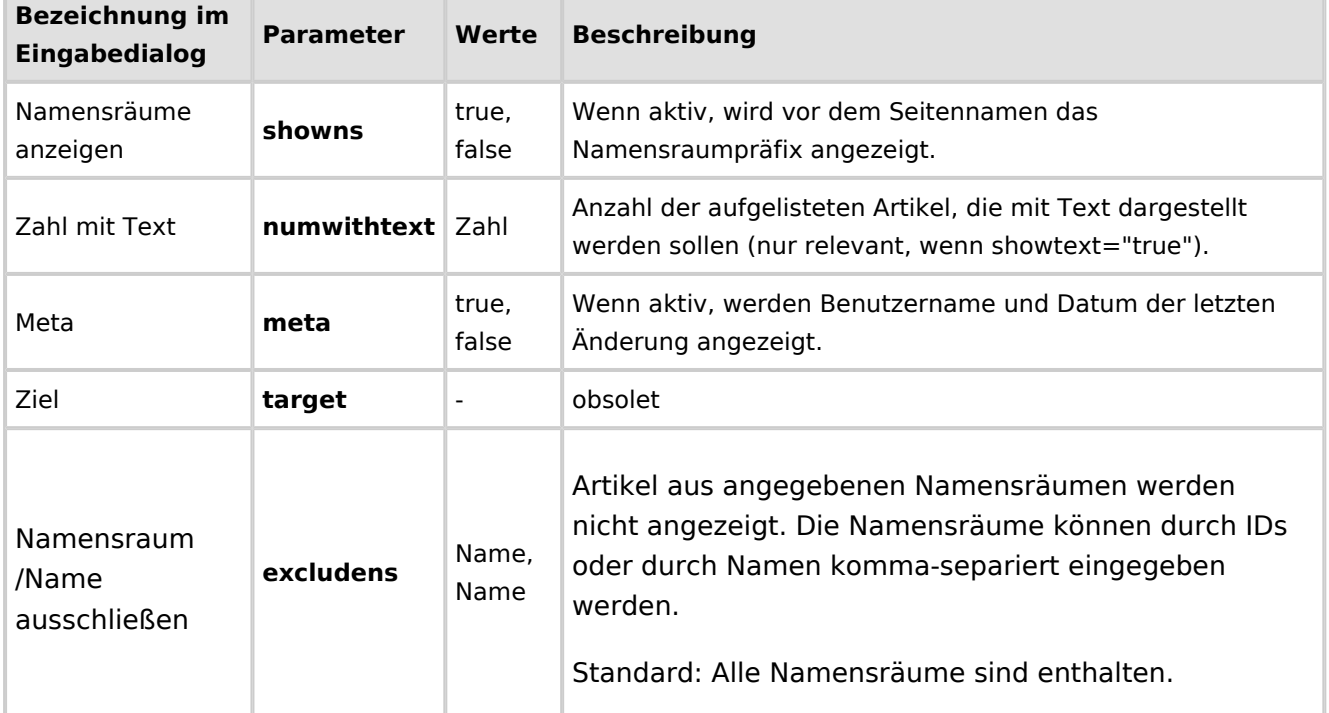

#### **Beispiel in Wikicode**:

<bs:smartlist sort="title" cat="ISO9001" count="15" heading="Seiten zu ISO 9001" />

### <span id="page-19-0"></span>Newbies

Das <bs:newbies /> -Tag zeigt die kürzlich registrierten Benutzer als kommaseparierte Liste an.

#### <span id="page-19-1"></span>**Parameter**

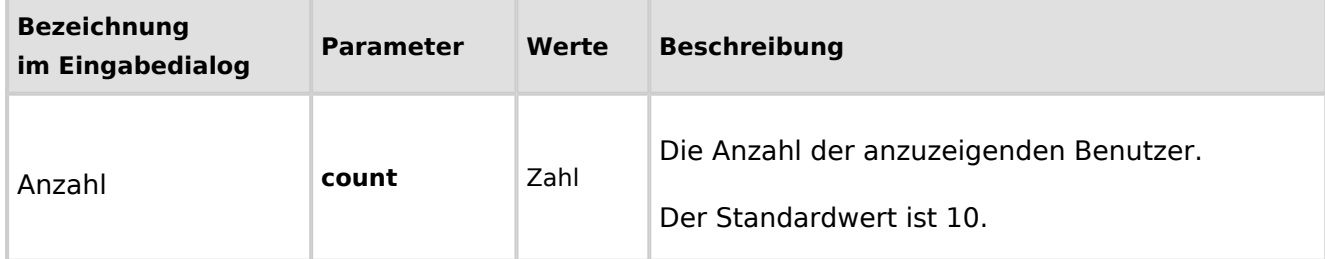

#### **Beispiel in Wikicode**:

<bs:newbies count="7" />

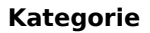

## Toplist

**MediaWiki** 

<span id="page-20-1"></span>**BlueSpice** 

Dieses Tag zeigt eine Liste der am häufigsten besuchten Seiten und wie oft diese besucht wurden.

#### <span id="page-20-2"></span>**Parameter**

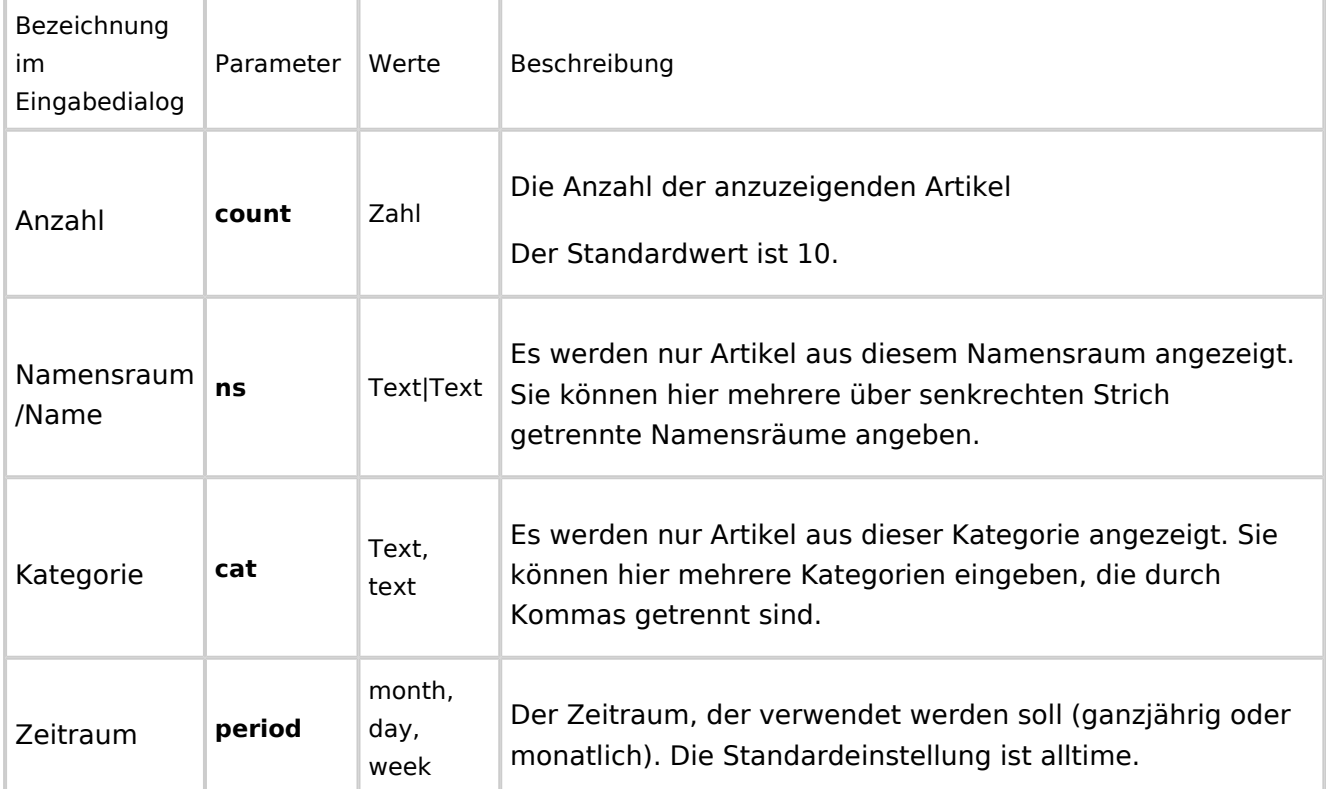

#### **Beispiel in Wikicode**:

```
 <bs:toplist count="7" ns="Hilfe|QM" />
```
## <span id="page-20-3"></span>Verwandte Themen

- [Handbuch:Erweiterung/BlueSpiceInsertMagic](https://de.wiki.bluespice.com/wiki/Handbuch:Erweiterung/BlueSpiceInsertMagic)
- [Referenz:BlueSpiceSmartList](https://de.wiki.bluespice.com/wiki/Referenz:BlueSpiceSmartList)

<span id="page-20-0"></span>[Technische Referenz: BlueSpiceSmartList](https://de.wiki.bluespice.com/wiki/Referenz:BlueSpiceSmartList)

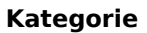

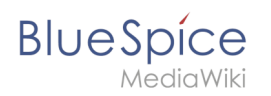

## 2.2 Bearbeiten

Der visuelle Editor von BlueSpice basiert auf der MediaWiki-Erweiterung VisualEditor. Er ermöglicht die Formatierung und das Einfügen von Seiteninhalten ohne Wikitext-Kenntnisse.

## Inhaltsverzeichnis

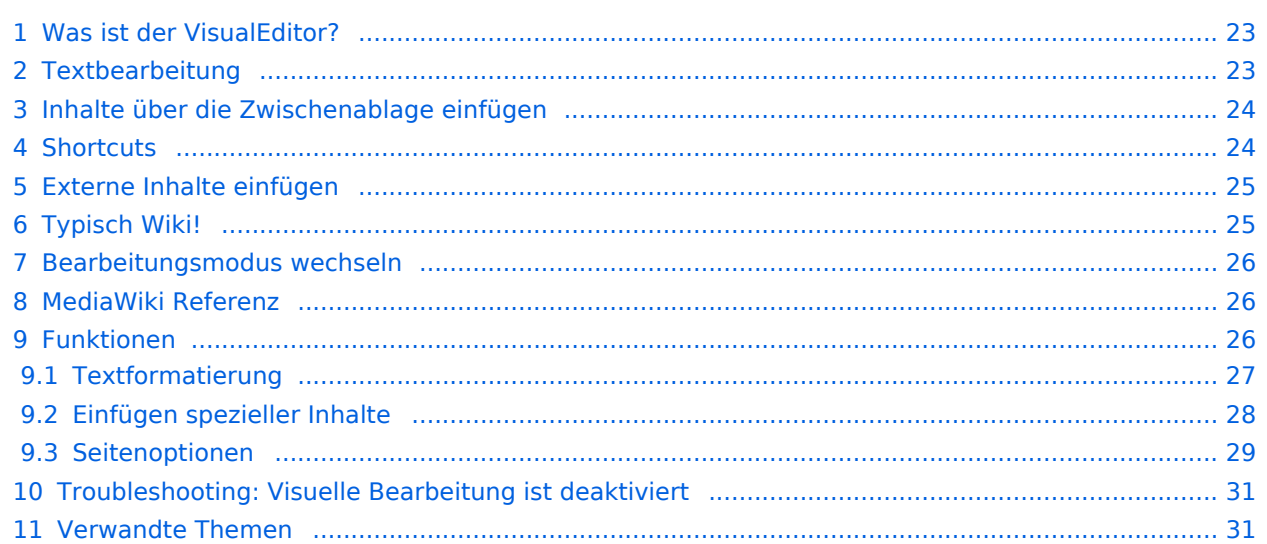

<span id="page-22-0"></span>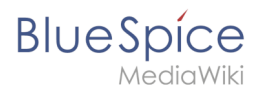

## Was ist der VisualEditor?

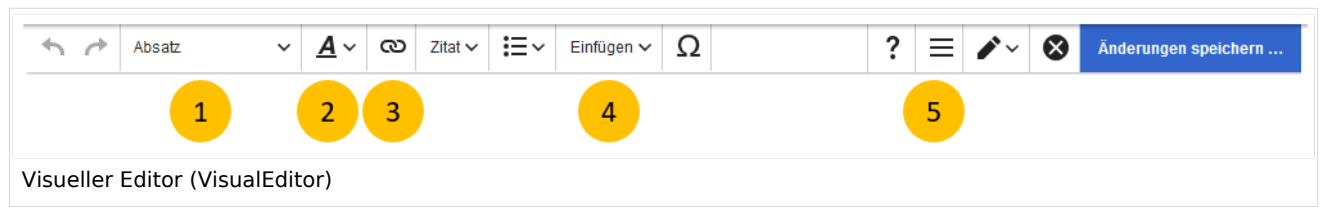

Der visuelle Editor (VisualEditor) ist für die Bearbeitung von Wikiseiten optimiert. Wichtige Merkmale und Funktionen sind:

- 1. **Seitenstrukturierung** mit Überschriften
- 2. einheitliche **Textformatierung**
- 3. **Verlinkung** von Inhalten
- 4. **Einfügen** von Spezialinhalten (Dateien/Medien, Tabellen, Vorlagen, Magische Wörter)
- 5. **Seitenoptionen** einstellen

Beim Erstellen oder Bearbeiten einer Seite ist man gleich im visuellen Bearbeitungsmodus. Wer mit der Codesprache von MediaWiki ("Wikitext") vertraut ist und entsprechend im Quelltext der Seite arbeiten möchte, kann über die Funktion "Editor wechseln" bequem umschalten:.

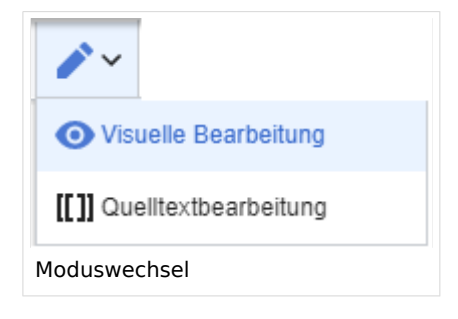

#### <span id="page-22-1"></span>**Textbearbeitung**

Typische Textformatierungen wie **fett**, *kursiv*, oder Textfarbe sind bereits während der Texteingabe möglich. Wenn Sie mit der Maus Text formatieren, sehen Sie im Anschluß ein Minimenü mit den wichtigsten Formatierungselementen. Mit einem Klick kann die gewünschte Formatierung ausgewählt werden. Dies ist besonders schnell, wenn man zum Beispiel die Textfarbe ändern will:

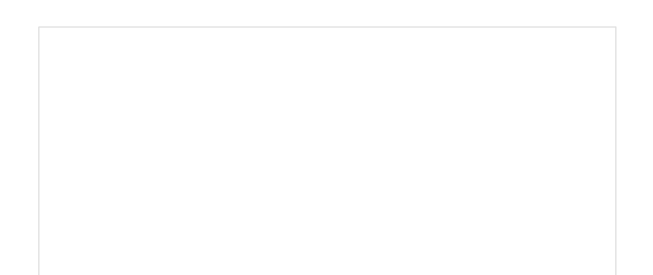

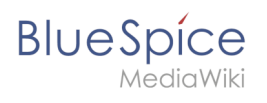

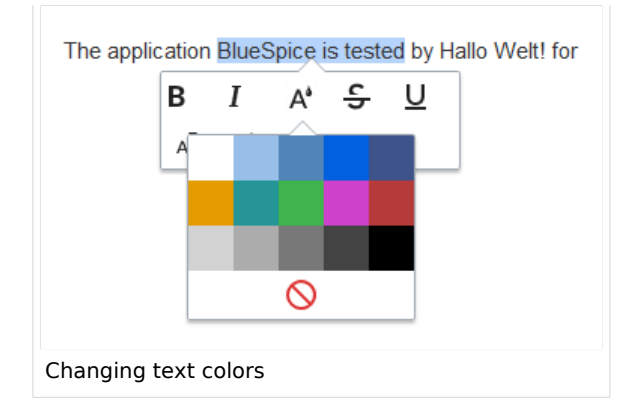

## <span id="page-23-0"></span>Inhalte über die Zwischenablage einfügen

Wenn Sie Inhalte aus Ihrer Zwischenablage einfügen (z. B. aus MS Word oder MS Excel kopiert), fügen Sie normalerweise auch viele unnötige Formatierungs-Tags aus der ursprünglichen Anwendung ein. Um dies zu vermeiden, sollten Sie den Inhalt als Klartext einfügen.

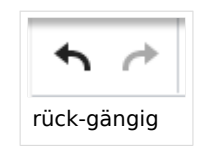

Wenn Sie bereits Text eingefügt haben, der zu einer unerwünschten Formatierung geführt hat, können Sie die Funktion "rückgängig" in VisualEditor verwenden. Dies entefernt den neuen Inhalt, wenn Sie die Seite noch nicht gespeichert haben oder zwischen visueller Bearbeitung und Quelltextbearbeitung gewechselt haben.

Verwenden Sie in die Tastenkombination **Strg + Umschalt + v**, um den Inhalt stattdessen als Klartext einzufügen.

## <span id="page-23-1"></span>**Shortcuts**

Wenn Sie mehrere Formatierungen gleichzeitig anwenden wollen, geht das über Tastaturkürzel oft am schnellsten. Um Text zum Beispiel fett und kursiv anzuzeigen, markieren Sie den Text und drücken Sie die Tastenkombinationen Strg+b (für das Englische "**bold**") und Strg+i (für "*italics*"). Auch ein Link lässt sich schnell über Strg+k einfügen. Ein erneutes Drücken von Strg+b hebt den Fettdruck wieder auf. Mehrere Formatierungen lassen sich nach der Textauswahl über Strg+M kombiniert entfernen.

Alle Editor Funktionen, für die es Tastaturkürzel gibt, sind entsprechend gekennzeichnet.

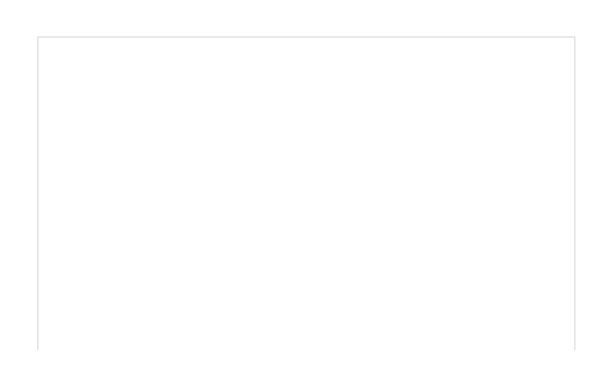

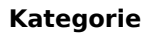

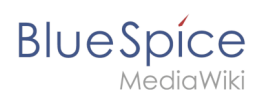

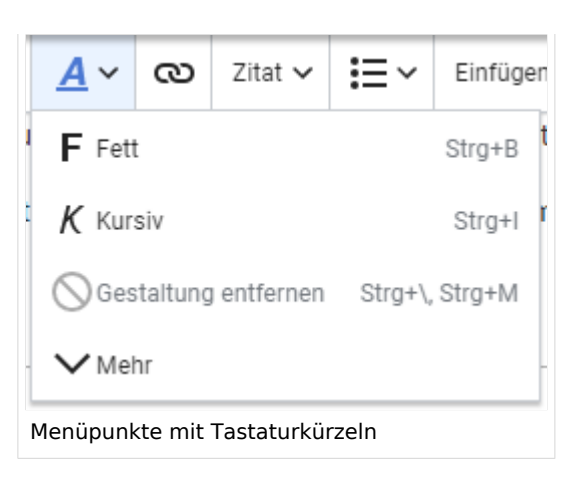

**Hinweis:** Eine komplette Liste der Tastaturkürzel finden Sie unter "Tastaturkürzel" im Hilfemenü des Visual Editors (dem Fragezeichen-Menüpunkt).

### <span id="page-24-0"></span>Externe Inhalte einfügen

Viele typische Seitenelemente wie Bilder, Dateien und Tabellen können Sie über das "Einfügen"- Menü in Ihre Seite einbinden.

- Dateiformate mit Vorschau-Option: jpg/jpeg, png, gif, pdf
- $\bullet$ Dateien ohne Vorschau-Option werden als Textlink eingebunden (z.B. Office-Formate)
- $\bullet$ Dateien können beim Hochladen direkt im Mediendialog mit Namensräumen und Kategorien verknüpft werden

Wenn Sie mehr zum Einfügen dieser Elemente erfahren möchten, öffnen Sie die entsprechende Hilfeseite:

- [Bilder](https://de.wiki.bluespice.com/wiki/Handbuch:Erweiterung/VisualEditor/Bilder)
- [Dateien \(PDF, xls, doc, ...\)](https://de.wiki.bluespice.com/wiki/Handbuch:Erweiterung/VisualEditor/Dateien)
- [Tabellen](https://de.wiki.bluespice.com/wiki/Handbuch:Erweiterung/VisualEditor/Tabellen)
- [Vorlagen](https://de.wiki.bluespice.com/wiki/Handbuch:Vorlagen)

## <span id="page-24-1"></span>Typisch Wiki!

Einige Funktionen im Menü "Einfügen" sind aus der traditionellen Textverarbeitung wenig bekannt, sind aber ganz typisch für die Arbeit mit einem Wiki. Daher werden Sie hier kurz vorgestellt. Tiefer eintauchen können Sie auf den jeweiligen Einzelseiten:

- **Kommentar:** Fügen Sie Kommentare in die Seite ein. Diese sind nur im Quelltext sichtbar.
- $\bullet$ **Magisches Wort:** Wiki Funktionen wie Unterschrift, Wörterzähler, Kategorienbaum oder sogar Prozessdiagramme mit draw.io lassen sich als "magisches Wort" integrieren.

## **BlueSpice**

- **Deine Unterschrift:** Funktioniert nur auf Seiten, die Unterschriften erlauben. Seiten im Namensraum "Seiten" gehören nicht dazu.
- **Galerie:** Eine schlichte Bildergalerie kann so manchen Prozessablauf sinnvoll unterstützen.
- **Codeblock:** Programmiercode wird hier sauber in Codeblocks formatiert dargestellt, optional mit Zeilenangaben.
- **Einzelnachweisliste:**
- **Chemische Formel:** Das Rendering von chemischen Formeln verwendet einen externen Dienst über die REST-API von Wikimedia.
- **Math Formel:** Es öffnet sich ein Editor zum Eingeben einer mathematischen Formel. [Mehr Info auf](https://www.mediawiki.org/wiki/Help:VisualEditor/User_guide/de?action=view#Editing_mathematical_formulae)  [MediaWiki](https://www.mediawiki.org/wiki/Help:VisualEditor/User_guide/de?action=view#Editing_mathematical_formulae)

#### <span id="page-25-0"></span>Bearbeitungsmodus wechseln

Beim Erstellen oder Bearbeiten einer Seite wird die Seite im visuellen Bearbeitungsmodus geladen. Wenn Sie mit der einfachen Codesprache von MediaWiki ("Wikitext") vertraut sind, können Sie mit der Schaltfläche "Editor wechseln" in den Quellbearbeitungsmodus wechseln.

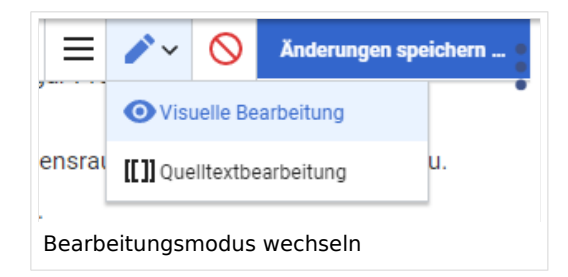

**Hinweis:** Ungespeicherte Änderungen können nach dem Wechsel zwischen visueller und Quelltextbearbeitung nicht über die Schaltfläche "rückgängig" wiederhergestellt werden!

## <span id="page-25-1"></span>MediaWiki Referenz

Da der visuelle Editor eine Standard MediaWiki Erweiterung ist, können Sie auch eine [komplette](https://www.mediawiki.org/wiki/Help:VisualEditor/User_guide/de?action=view)  [Dokumentation der Funktionalität auf MediaWiki](https://www.mediawiki.org/wiki/Help:VisualEditor/User_guide/de?action=view) lesen.

Hier im BlueSpice Helpdesk geben wir daher nur kurze Hinweise und Tipps zur Nutzung des Editors.

### <span id="page-25-2"></span>Funktionen

Im BlueSpice Editor stehen folgende Optionen zur Verfügung:

<span id="page-26-0"></span>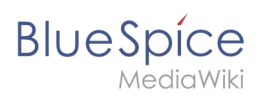

## **Textformatierung**

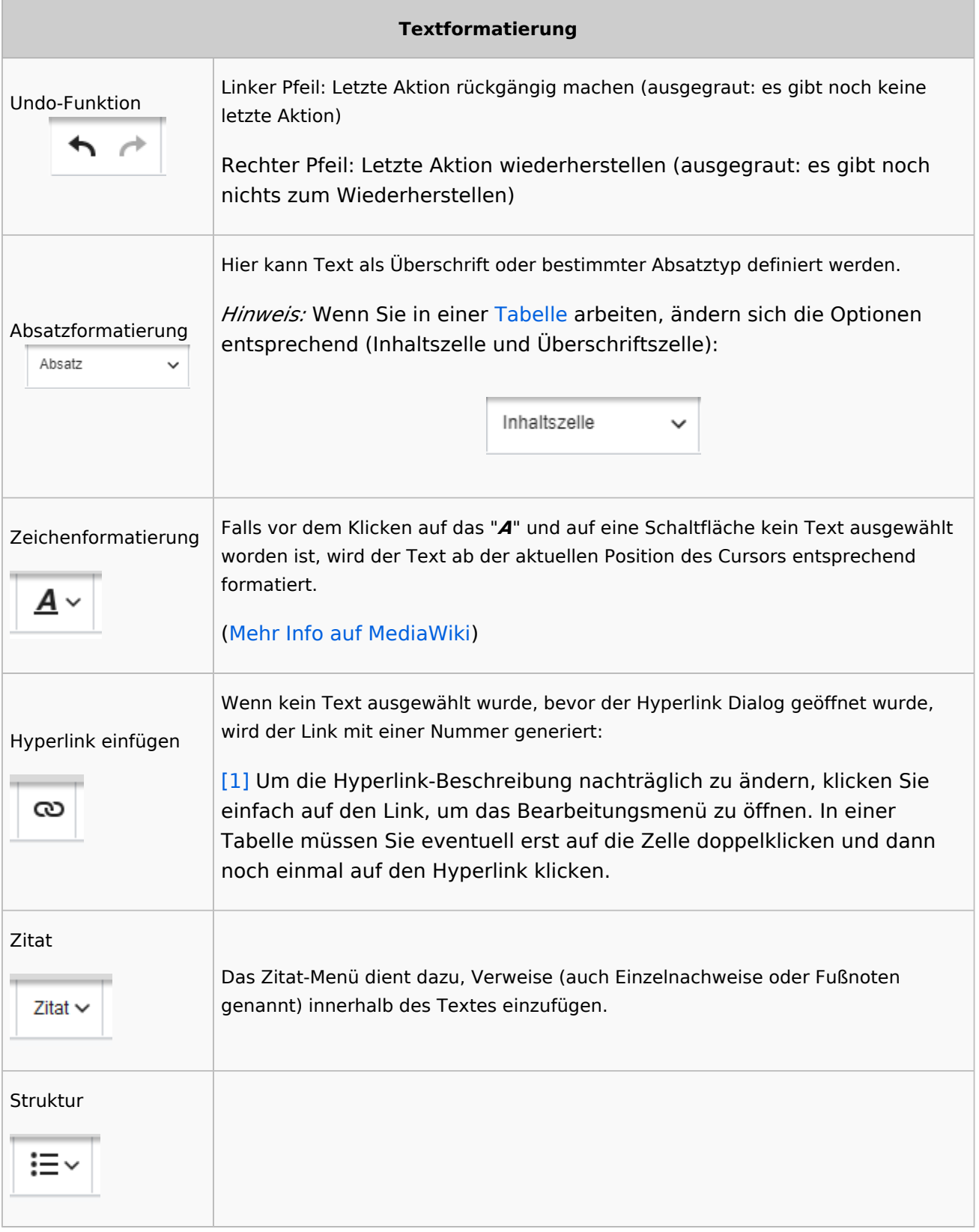

<span id="page-27-0"></span>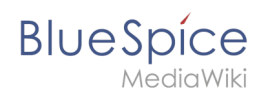

## **Einfügen spezieller Inhalte**

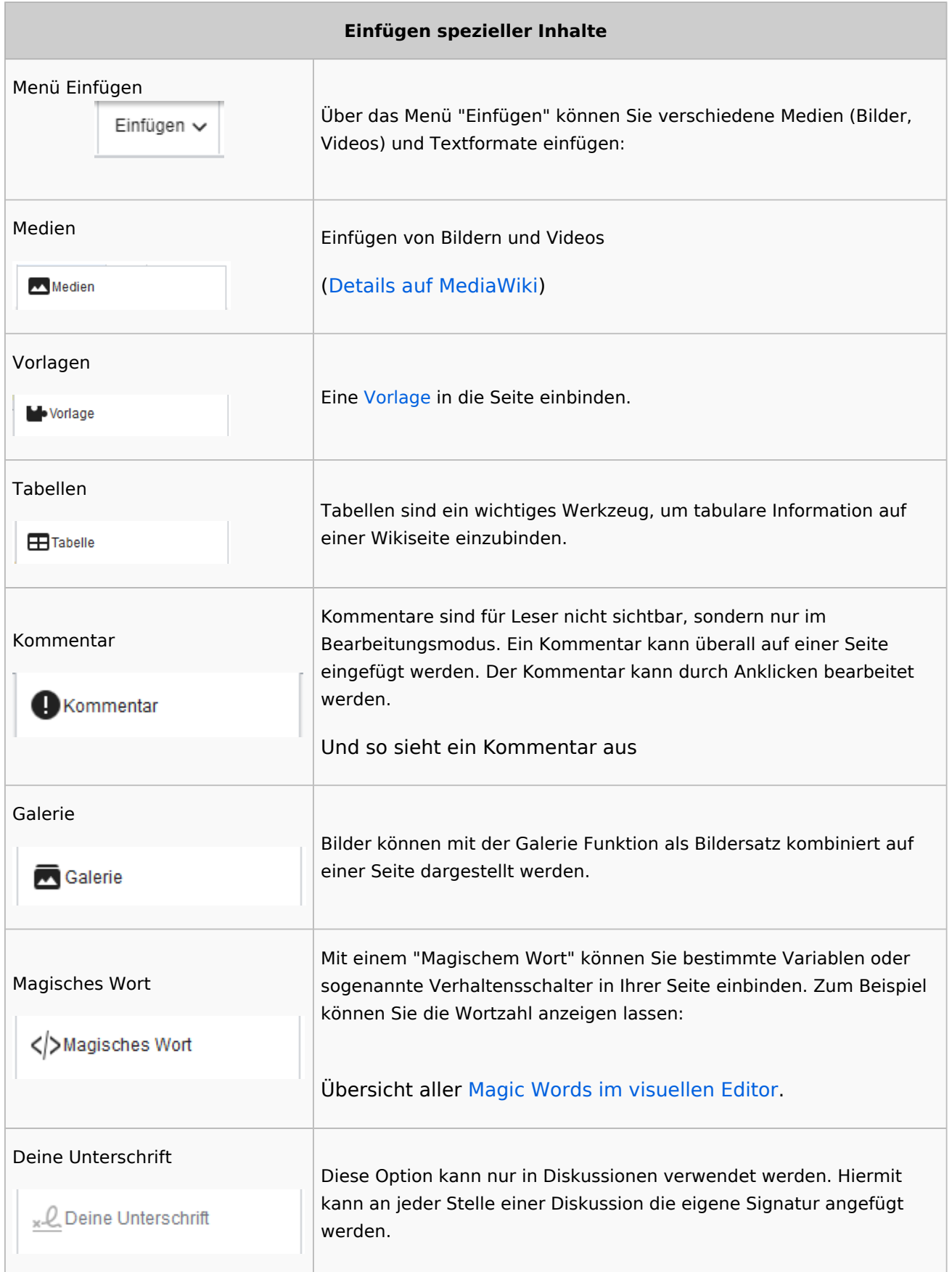

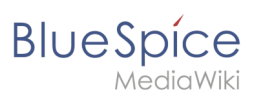

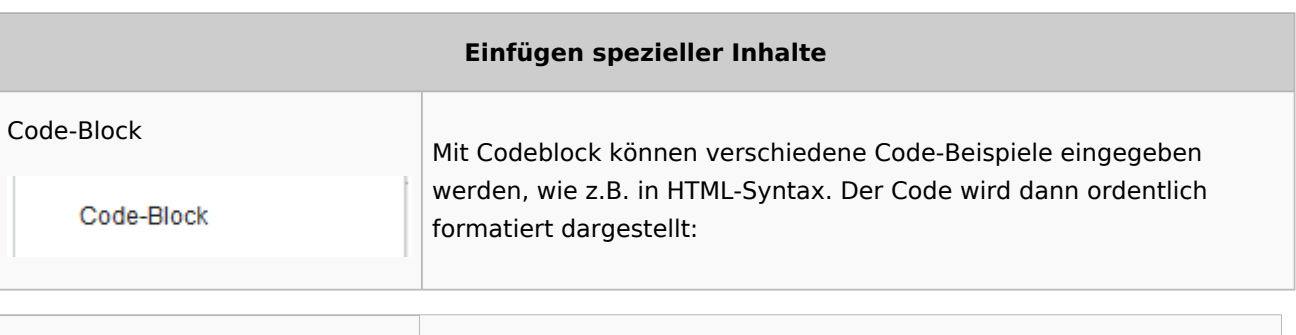

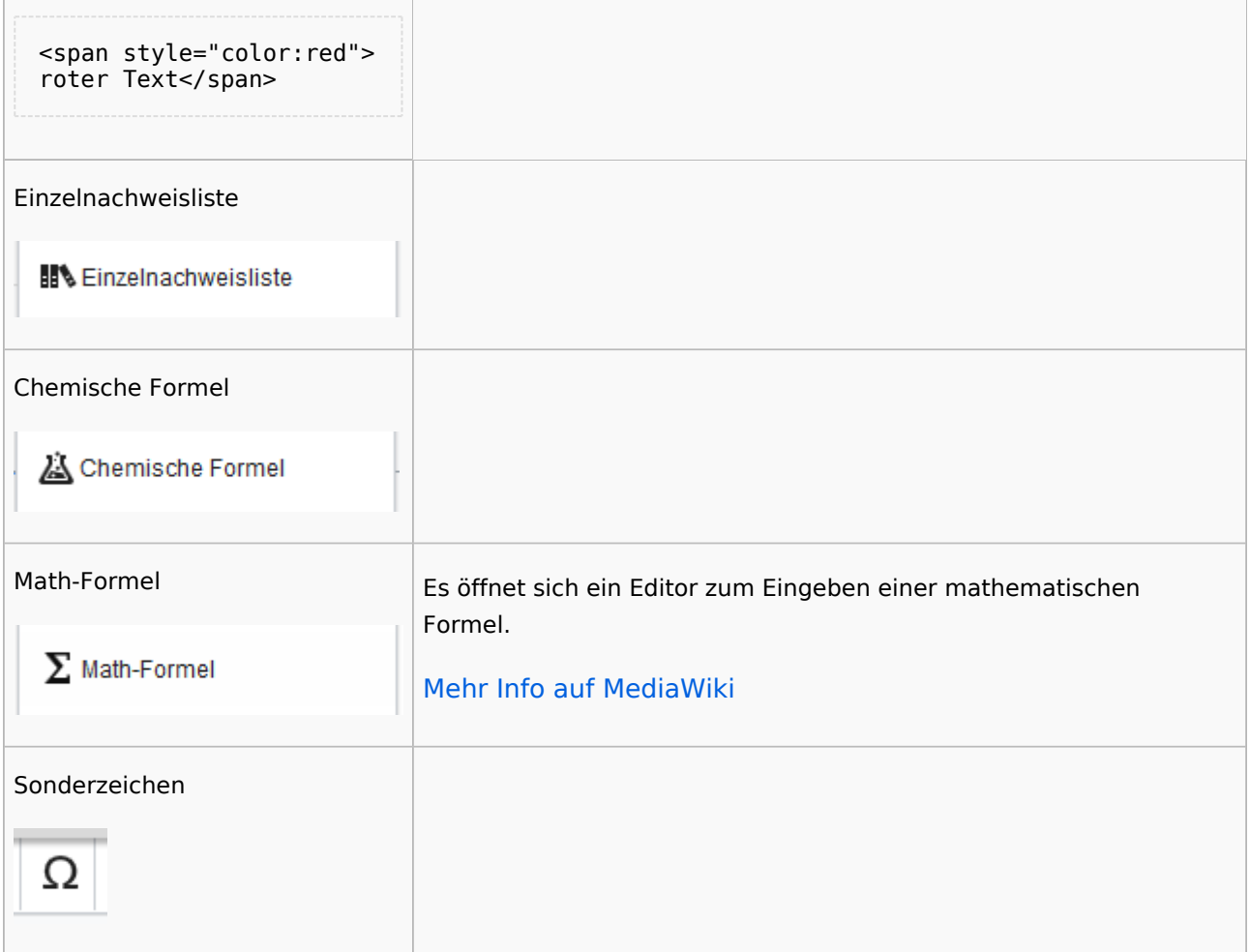

## <span id="page-28-0"></span>**Seitenoptionen**

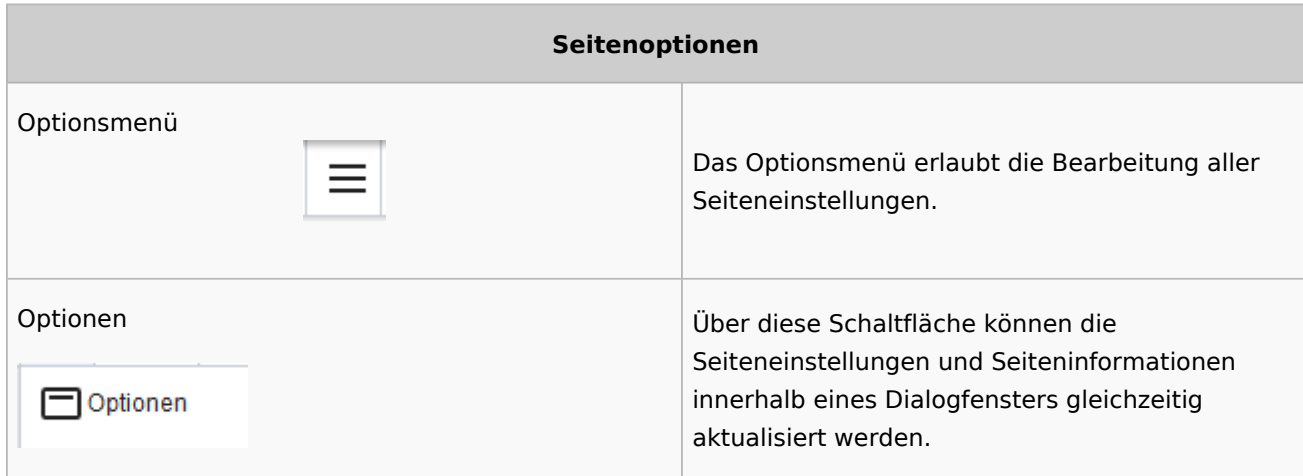

#### **Kategorie**

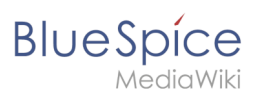

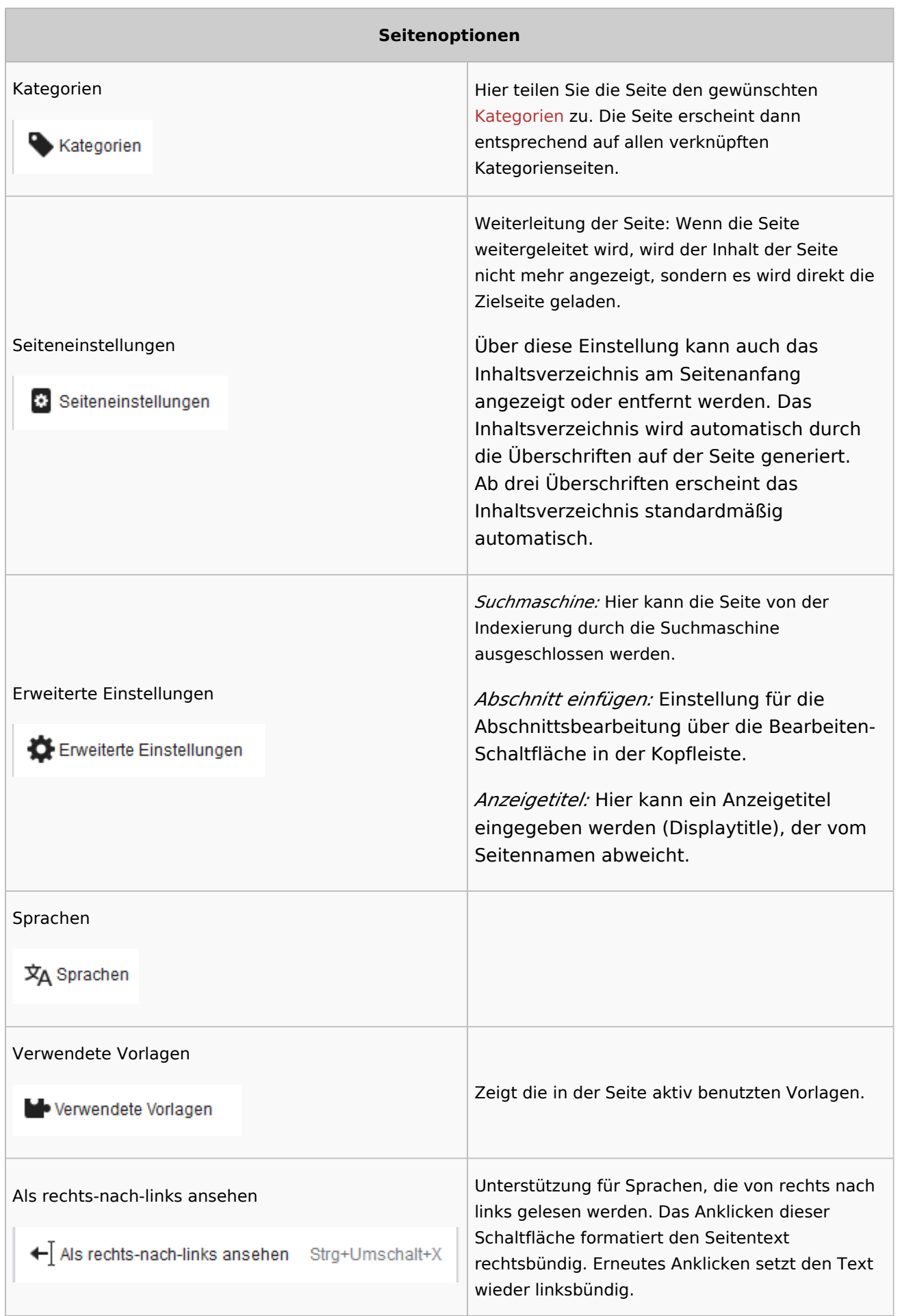

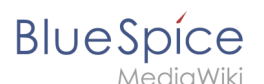

#### **Seitenoptionen**

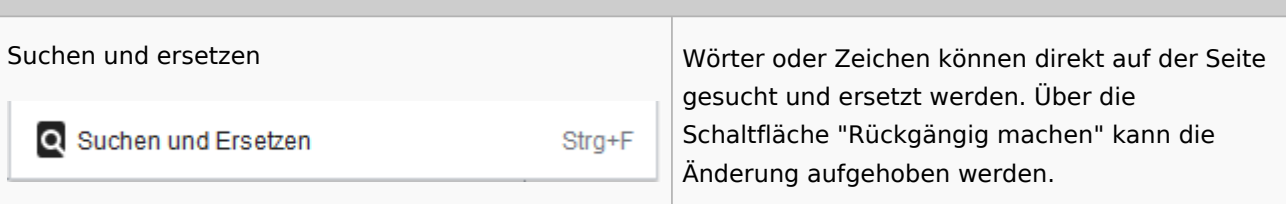

## <span id="page-30-1"></span>Troubleshooting: Visuelle Bearbeitung ist deaktiviert

Wenn Ihnen nur die Quelltextbearbeitung angezeigt wird, wenden Sie sich bitte an einen Administrator Ihres Wikis. Folgende Einstellungen müssen in diesem Fall überprüft werden:

- Globale Einstellung über den Konfigurationsmanager
- Einstellungen in der Namensraumverwaltung

<span id="page-30-2"></span>Verwandte Themen [Links einfügen](https://de.wiki.bluespice.com/wiki/Handbuch:Erweiterung/BlueSpiceInsertLink) [Technische Referenz: VisualEditor](https://de.wiki.bluespice.com/wiki/Referenz:VisualEditor)

## <span id="page-30-0"></span>**4.3 Wikitext**

Wikitext ist eine vereinfachte Auszeichnungssprache, mit der Text und andere Daten im Wiki formatiert und strukturiert werden.

Während HTML die häufigste Auszeichnungssprache für Webseiten ist, wird Wikitext in Wiki-Systemen verwendet. Ähnlich wie HTML werden Tags zum Markieren von Teilen von Tags oder anderen Daten verwendet.

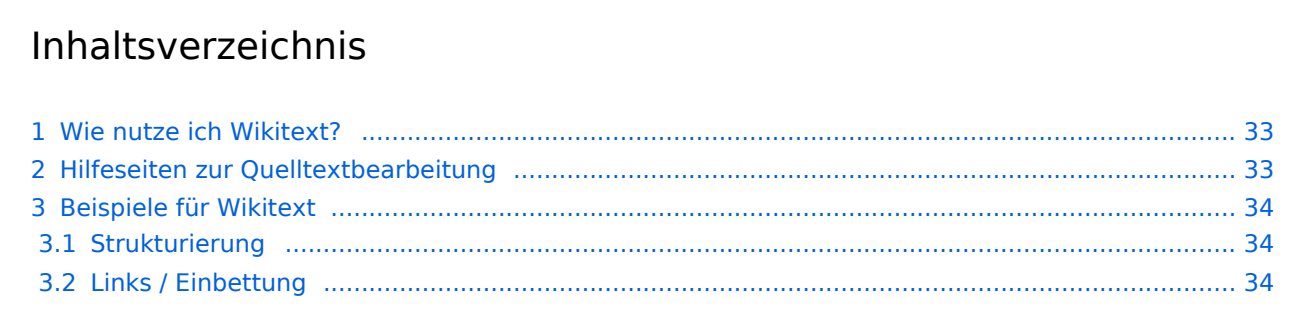

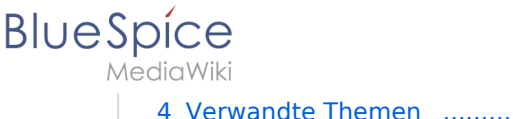

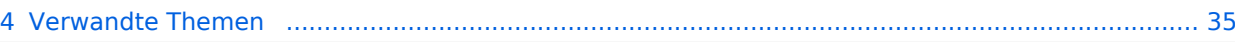

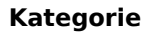

## <span id="page-32-0"></span>**BlueSpice**

## Wie nutze ich Wikitext?

Wenn Sie eine Seite bearbeiten, können Sie zwischen visueller Bearbeitung und Quellenbearbeitung wechseln:

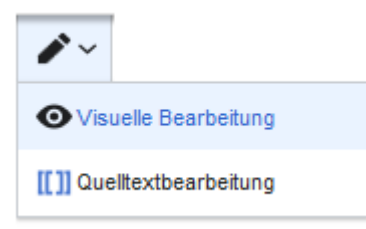

Wikitext kann im Quelltext-Bearbeitungsmodus eingegeben werden. Wenn Sie sich im visuellen Bearbeitungsmodus befinden, fügt VisualEditor Wikitext "hinter den Kulissen" ein. Wenn VisualEditor Elemente auf einer Seite nicht korrekt formatiert, können Sie jederzeit zur Quellenbearbeitung wechseln, um die Probleme direkt in Wikitext zu beheben.

## <span id="page-32-1"></span>Hilfeseiten zur Quelltextbearbeitung

Da die meisten Funktionen der Quelltextbearbeitung - wie z.B. die Formatierung mit Wikitext direkt aus MediaWiki stammen, sind diese Funktionen auf mediawiki.org dokumentiert. Anbei finden Sie eine Auswahl von Hilfeseiten zum Thema Quelltextbearbeitung:

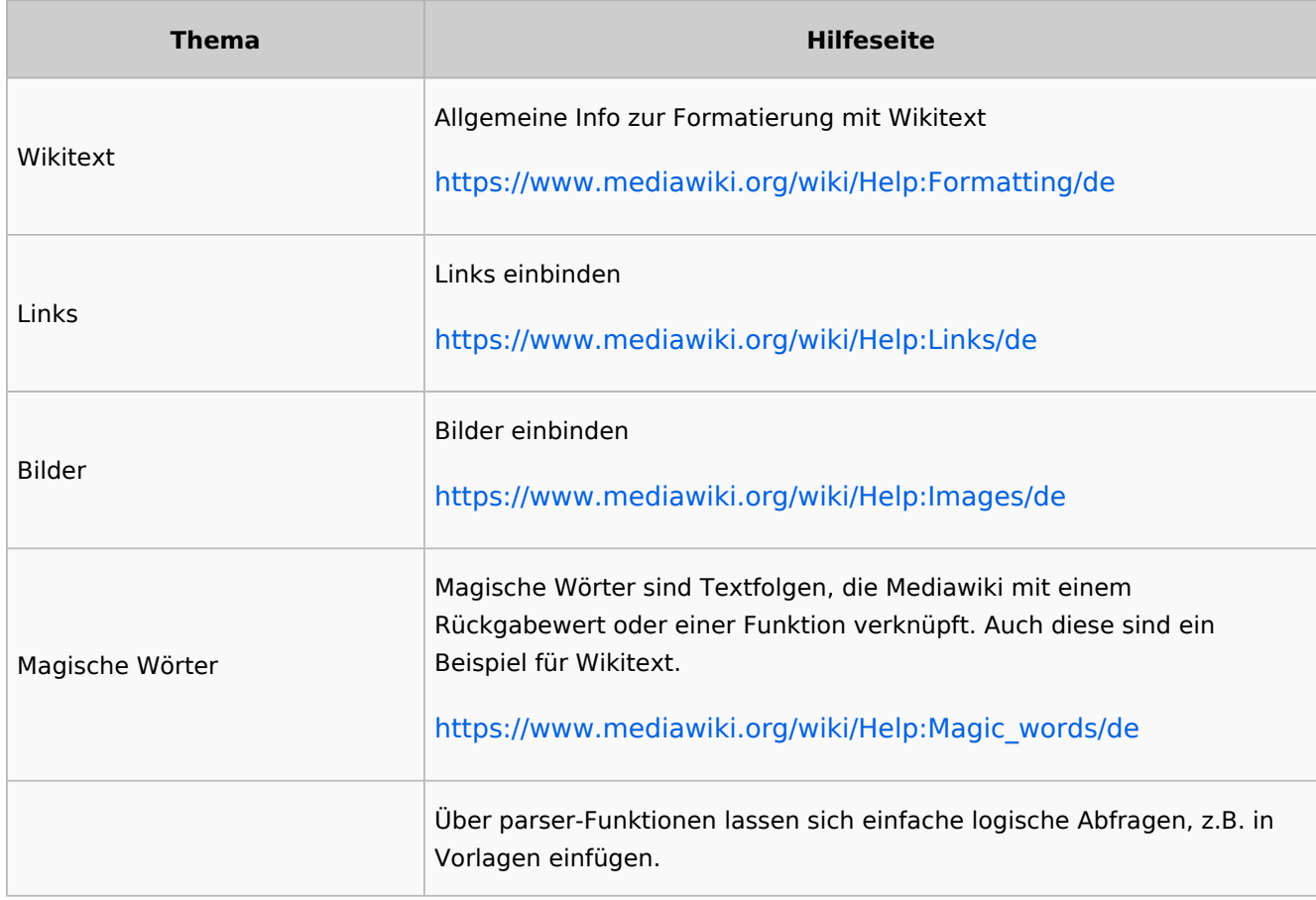

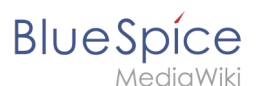

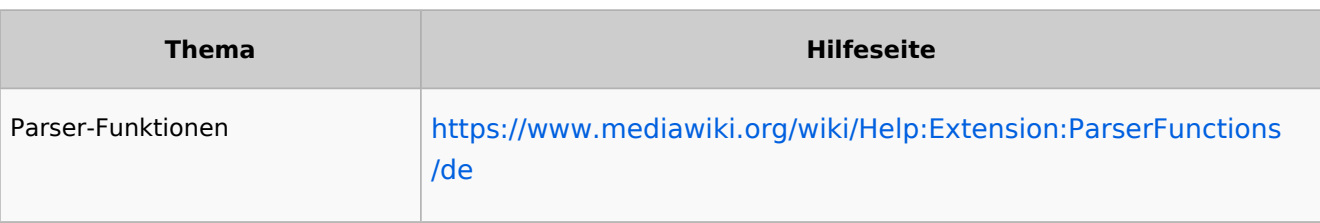

## <span id="page-33-0"></span>Beispiele für Wikitext

Hier einige typische Beispiele für Wikitext:

- Dies ist '''fett'''
- Dies ist ''kursiv''
- Dies ist <u>unterstrichen</u>

#### <span id="page-33-1"></span>**Strukturierung**

- $\bullet$  Dies ist eine ==Abschnittsüberschrift==
- Dies ist ein \*ungeordnetes Listenelement (erste Ebene)
- Tabelle:

```
{| class="wikitable"
|-
!header 1
!header 2
|-
|Zeile 1, Zelle 1
|Zeile 1, Zelle 2
|-
|Zeile 2, Zelle 1
|Zeile 2, Zelle 2
|
```
## <span id="page-33-2"></span>**Links / Einbettung**

#### **Link zu Wikiseite**

```
[[Wikiseite|Bezeichnung]]
[[Pfannenkuchen|Bester Pfannenkuchen]]
```
#### **Link zu externer Webseite**

```
[url Bezeichnung]
[https://wikipedia.org Wikipedia]
```
#### **Link mit Parametern**

```
<span class="plainlinks">[{{fullurl:{{FULLPAGENAME}}|action=edit}} Diese Seite 
bearbeiten]</span>
```
## **BlueSpice**

 $\bullet$ 

MediaWiki

Dieser Link öffnet die angegebene Wikiseite im Bearbeitungsmodus in einem neuen Tab.**Bild/Datei einbetten**

- ['''Datei:'''Bild-oder-PDF-name.png](https://de.wiki.bluespice.com/w/index.php?title=%27%27%27Datei:%27%27%27Bild-oder-PDF-name.png&action=view) - **Bild/PDF wird auf der Seite eingebettet**
	- $\overline{O}$  das Wiki prüft, ob Vorschau / Thumbnail automatisch erstellt werden kann (z. B. Bildformate wie "png", "jpeg", "gif", "svg") und bettet dann eine Vorschau in die Seite ein
	- $\circ$  andernfalls wird ein Link zur Wikiseite im Namensraum "Datei" (Dateibeschreibungsseite) erstellt kann eingebettet werden: PDF, Tiff (muss erweitert werden)
		- kann nicht eingebettet werden: Microsoft Office- und Libre Office-Dateien; Shell-Skripte, ...
	- ['''Media:'''Bild-oder-PDF-name.png](https://de.wiki.bluespice.com/w/index.php?title=%27%27%27Media:%27%27%27Bild-oder-PDF-name.png&action=view) - - **Verlinkt zum Bild / PDF**
- <span id="page-34-0"></span> $\bullet$ [''':Datei:'''Bild-oder-PDF-name.png](https://de.wiki.bluespice.com/w/index.php?title=%27%27%27:Datei:%27%27%27Bild-oder-PDF-name.png&action=view) - - - **Verlinkt zur Dateibeschreibungsseite**

#### Verwandte Themen

[Wikitext Referenz](https://de.wiki.bluespice.com/w/index.php?title=Wikitext/Wikitext_Referenz&action=view)